## GT-B6520 Usermanual

re and a state

12

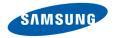

# Using this manual

Thank you for purchasing this Samsung mobile device. This device will provide you with high quality mobile communication and entertainment based on Samsung's exceptional technology and high standards.

This user manual has been specially designed to guide you through the functions and features of your device.

#### **Read me first**

- Please read all safety precautions and this manual carefully before using your device to ensure safe and proper use.
- The descriptions in this manual are based on the default settings of your device.
- Images and screenshots used in this user manual may differ in appearance from the actual product.

- Content in this user manual may differ from the product, or from software provided by service providers or carriers, and is subject to change without prior notice. Refer to www.samsungmobile.com for the latest version of the user manual.
- Available features and additional services may vary by device, software, or service provider.
- Formatting and delivery of this user manual is based on Windows operating systems and may vary depending on the user's operating system.
- Applications on this device may perform differently from comparable PC applications and may not include all functions available in the PC version.
- Applications and their functions may vary by country, region, or hardware specifications. Samsung is not liable for performance issues caused by third-party applications.

- Samsung is not liable for performance issues or incompatibilities caused by user editing of registry settings.
- You may upgrade your mobile device's software by accessing www.samsungmobile.com.
- Sound sources, wallpapers, and images provided in this device are licensed for limited use between Samsung and their respective owners. Extracting and using these materials for commercial or other purposes is an infringement of copyright laws. Samsung is not liable for such copyright infringement by the user.
- Please keep this manual for future reference.

#### Instructional icons

Before you start, familiarize yourself with the icons you will see in this manual:

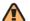

**Warning**—situations that could cause injury to yourself or others

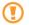

**Caution**—situations that could cause damage to your device or other equipment

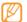

**Note**—notes, usage tips, or additional information

Refer to—pages with related information; for example: > p. 12 (represents "see page 12")

- → Followed by—the order of options or menus you must select to perform a step; for example: From the Start menu, select Settings → Profiles (represents Settings, followed by Profiles)
- [ ] **Square brackets**—device keys; for example: [ **①** ] (represents the Power/End key)
- < > Angled brackets—softkeys that control different functions at each screen; for example: <Done> (represents the Done softkey)

### Copyrights and trademarks

Rights to all technologies and products that comprise this device are the property of their respective owners:

- This product includes software licensed from MS, an affiliate of the Microsoft Corporation. Microsoft and software bearing the Microsoft name are registered trademarks of the Microsoft Corporation.
- Bluetooth<sup>®</sup> is a registered trademark of the Bluetooth SIG, Inc. worldwide.
- Google and Google Maps are trademarks of Google, Inc.
- Java<sup>™</sup> is a trademark of Sun Microsystems, Inc.
- YouTube is a trademark of YouTube, LLC. YouTube<sup>®</sup> logo is a registered trademark of YouTube, LLC.
- Wi-Fi<sup>®</sup>, the Wi-Fi CERTIFIED logo, and the Wi-Fi logo are registered trademarks of the Wi-Fi Alliance.

 DivX<sup>®</sup> is a registered trademark of DivX, Inc., and is used under license.
 Pat. 7,295,673; 7,460,668; 7,515,710; 7,519,274

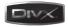

# €€0168®

#### **ABOUT DIVX VIDEO**

DivX<sup>®</sup> is a digital video format created by DivX, Inc. This is an official DivX Certified device that plays DivX video. Visit www.divx.com for more information and software tools to convert your files into DivX video.

DivX Certified® to play DivX® video up to 320x240

#### ABOUT DIVX VIDEO-ON-DEMAND

This DivX Certified® device must be registered in order to play DivX Video-on-Demand (VOD) content. To generate the registration code, locate the DivX VOD section in the device setup menu. Go to vod.divx.com with this code to complete the registration process and learn more about DivX VOD.

## Contents

| Assembling10                               |
|--------------------------------------------|
| Unpack 10                                  |
| Insert the SIM or USIM card and battery 11 |
| Charge the battery12                       |
| Insert a memory card (optional)            |

#### Getting started ..... 16

| Turn your device on and off 16 | б |
|--------------------------------|---|
| Get to know your device 17     | 7 |
| Access menus                   | 1 |
| Customize your device 27       | 1 |

| Access the help system24 | ł |
|--------------------------|---|
| Enter text               | 5 |

| Communication | 26 |
|---------------|----|
| Calling       |    |
| Messaging     |    |
| E-mail        |    |
| Messenger     |    |

| Entertainment | 33 |
|---------------|----|
| Camera        | 33 |
| Windows Media | 38 |

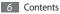

| Contents Manager | 41 |
|------------------|----|
| FM Radio         | 42 |
| Games            | 45 |
| Java             | 45 |

#### Personal information ...... 46

| Contacts    | 46 |
|-------------|----|
| Speed Dial  | 48 |
| Calendar    | 49 |
| Audio Notes | 50 |
| Tasks       | 50 |
| ActiveSync  | 51 |

| Web                | 54 |
|--------------------|----|
| Internet Explorer  | 54 |
| Streaming Player   | 55 |
| RSS Reader         | 55 |
| Podcast            | 56 |
| Communities        | 57 |
| Marketplace        | 59 |
| Microsoft My Phone | 59 |
| MSN Money          | 59 |
| MSN Weather        | 60 |
| Windows Live       | 60 |
| Google Maps        | 61 |
| YouTube            | 62 |
| Community websites | 63 |

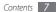

| Connectivity        | 64 |
|---------------------|----|
| Network connections | 64 |
| Bluetooth           | 65 |
| Wi-Fi               | 68 |
| Internet Sharing    |    |
| PC connections      |    |

## 

| Adobe Reader LE | 72 |
|-----------------|----|
| Alarms          | 72 |
| Anniversary     | 73 |
| Calculator      | 73 |
| My Files        | 73 |

| Office Mobile   | . 74 |
|-----------------|------|
| Search          | . 76 |
| Smart Converter | . 76 |
| Stopwatch       | . 77 |
| Tip Calculator  | . 77 |
| World Clock     | . 78 |

| ettings                  | 79 |
|--------------------------|----|
| Access the Settings menu | 79 |
| Phone                    | 79 |
| Sounds                   |    |
| Display                  | 81 |
| Profiles                 |    |

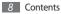

| Date and Time     | 32 |
|-------------------|----|
| Connections 8     | 32 |
| Security          | 86 |
| Remove Programs   | 86 |
| Power Management  | 86 |
| Memory Info       | 87 |
| Alt Key Settings  | 87 |
| Operator Settings | 87 |
| Regional Settings | 87 |
| Owner Information | 88 |
| Accessibility     | 88 |
| About 8           | 88 |
| Version           | 88 |

| Error Reporting   | 88 |
|-------------------|----|
| Legal Information | 88 |
| Customer Feedback | 89 |
| Managed Programs  | 89 |
| Setup Email       | 89 |
| Device Name       | 89 |

#### 

Safety precautions ...... 95

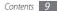

# Assembling

### Unpack

Your package contains the following items:

- Handset
- Battery
- Travel adapter (charger)
- Stereo headset
- PC data cable
- User manual

Use only Samsung-approved software. Pirated or illegal software may cause damage or malfunctions that are not covered by your manufacturer's warranty.

- The items supplied with your device may vary depending on the software and accessories available in your region or offered by your service provider.
  - You can obtain additional accessories from your local Samsung dealer.
  - The supplied accessories perform best for your device.
  - Accessories other than the supplied ones may not be compatible with your device.

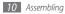

# Insert the SIM or USIM card and battery

When you subscribe to a cellular service, you will receive a Subscriber Identity Module (SIM) card, with subscription details, such as your personal identification number (PIN) and optional services. To use UMTS or HSDPA services, you can purchase a Universal Subscriber Identity Module (USIM) card.

To install the SIM or USIM card and battery,

Remove the back cover.

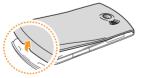

2 Insert the SIM or USIM card.

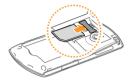

- Place the SIM or USIM card into the device with the gold-colored contacts facing down.
- If you do not insert a SIM or USIM card, you can only use your device's non-network services and some menus.

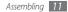

#### *3* Insert the battery.

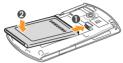

4 Replace the back cover.

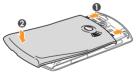

#### **Charge the battery**

Before using the device for the first time, you must charge the battery.

You can charge the device with the provided travel adapter or by connecting the device to a PC with a PC data cable.

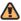

Use only Samsung-approved chargers and cables. Unauthorized chargers or cables can cause batteries to explode or damage your device.

- When your battery is low, the device will emit a warning tone and display a low battery message. The battery icon display also be empty and blinking. If the battery level becomes too low, the device will automatically power off. Recharge your battery to continue using your device.
  - When the device is too hot to charge, charging is stopped and the icon C<sup>×</sup> is shown. Charging will be continued only after the device is moderate.

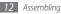

#### > Charge with the travel adapter

- 1 Open the cover to the multifunction jack on the side of the device.
- 2 Plug the small end of the travel adapter into the device.

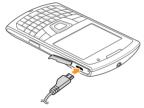

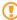

Improperly connecting the travel adapter can cause serious damage to the device. Any damage caused by misuse is not covered by the warranty.

- 3 Plug the large end of the travel adapter into a power outlet.
  - You can use the device while it is charging, but it may take longer to fully charge the battery.
    - While charging, the device may heat up. This is normal and should not affect your device's lifespan or performance.
    - If your device is not charging properly, bring your device and the charger to a Samsung Service Center.
- When the battery is fully charged (the battery icon is no longer moving), unplug the travel adapter from the device and then from the power outlet.
  - Do not remove the battery before removing the travel adapter. Doing this may cause damage to the device.
- 5 Close the cover the cover to the multifunction jack.

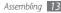

#### Insert a memory card (optional)

By inserting a memory card, you can store multimedia files and messages or back up your important information. Your device accepts microSD™ or microSDHC™ memory cards up to 32 GB (depending on memory card manufacturer and type).

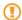

Samsung uses approved industry standards for memory cards, but some brands may not be fully compatible with your device. Using an incompatible memory card may damage your device or the memory card and can corrupt data stored on the card.

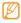

- Your device supports only the FAT file structure for memory cards. If you insert a card formatted with a different file structure, your device will ask you to reformat the memory card.
- Frequent writing and erasing will shorten the lifespan of memory cards.

- Open the cover to the memory card slot on the side of the device.
- 2 Insert the memory card with the gold-colored contacts facing down.

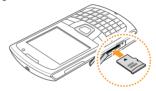

- 3 Push the memory card in the memory card slot until it locks in place.
- 4 Close the cover to the memory card slot.

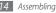

#### > Remove the memory card

- $\ensuremath{\underline{I}}$  Open the cover to the memory card slot on the side of the device.
- $2 \,\,$  Push the memory card gently until it disengages from the device.
- *3* Pull the memory card out of the memory card slot.
- 4 Close the cover to the memory card slot.
  - Do not remove a memory card while the device is transferring or accessing information, as this could result in loss of data or damage to the memory card or device.

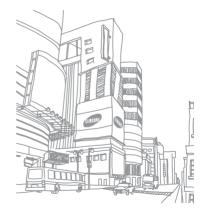

# **Getting started**

### Turn your device on and off

To turn on your device,

- Press and hold [ Dec ].
- 2 Follow the on-screen instructions. Your device will automatically connect to the cellular network.

Follow all posted warnings and directions from official personnel when in areas where the use of wireless devices is restricted, such as airplanes and hospitals.

To turn off your device, repeat step 1 above.

#### > Reset your device

You can reset your device by pressing and holding the Power key for about eight to ten seconds.

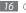

Getting started

#### > Lock or unlock the keys

You can lock the keys to prevent any unwanted device operations from accidentally pressing any of the keys. To lock the keys, press and hold [&].

To unlock, press and hold  $[\begin{smallmatrix} \text{Lingk}\\ \text{Lingk} \end{smallmatrix}]$  or press  $<\!\textbf{Unlock}\!> \rightarrow [\bigstar]$ .

#### > Disable wireless functions

By disabling your device's wireless functions, you can use non-network services in areas where wireless devices are prohibited, such as airplanes and hospitals. To disable wireless functions,

*On the Home screen, press* [  $\mathbb{S}^{\mathbb{K}}_{k}$   $] \rightarrow$  **Wireless Manager**.

#### 2 Select Phone.

Your device will show  $\nabla_x$  on the Home screen.

3 Press < Done >.

To enable wireless functions, repeat steps 1-3 above.

### Get to know your device

> Front view

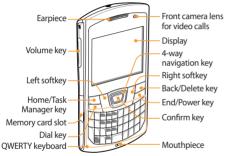

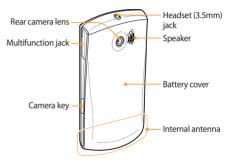

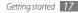

#### > Keys

| Key    |                     | Function                                                                                       |
|--------|---------------------|------------------------------------------------------------------------------------------------|
|        | Dial                | Open the dialing screen; Make<br>or answer a call; Redial the last<br>number (press and hold). |
| ĒĴ     | Softkeys            | Perform actions indicated at the bottom of the display.                                        |
| ۲<br>۲ | Home                | Access the Home screen; Open<br>Task Manager (press and hold).                                 |
|        | 4-way<br>navigation | Scroll through lists or menus;<br>Move the cursor up, down, left,<br>or right.                 |
|        | Confirm             | Select the highlighted menu option or confirm an input.                                        |
|        | Back/<br>Delete     | Return to the previous menu or screen; Delete characters.                                      |

| Key      |           | Function                                                                                 |
|----------|-----------|------------------------------------------------------------------------------------------|
| <u>e</u> | Power/End | Turn the device on or off (press<br>and hold); End a call; Return to<br>the Home screen. |
|          | Volume    | Adjust the device's volume.                                                              |
| I        | Camera    | Turn on the camera; In Camera<br>mode, take a photo or record<br>a video.                |

#### **QWERTY** keyboard

| 1 |   | 7 | 7 | 7 | 7 |
|---|---|---|---|---|---|
|   |   |   | > | ( |   |
| l | r | c |   |   |   |

The composition of the QWERTY keyboard may differ depending on your region.

| Key            |                   | Function                                                                                |
|----------------|-------------------|-----------------------------------------------------------------------------------------|
|                | Alpha-<br>numeric | Enter numbers, letters and special characters.                                          |
| ¢              | Shift             | Change case in a text input field.                                                      |
| Rit            | Alt               | Use characters on the upper half of the keys in a text input field.                     |
| Sym            | Symbol            | Open the symbols list.                                                                  |
| ( <b>-</b> e3) | Space             | Insert a space in a text input<br>field; Switch to the silent mode<br>(press and hold). |
| (Lack<br>Quick | Lock/<br>Quick    | Open the Quick list; Lock or unlock the keys (press and hold).                          |

| Key |           | Function                                 |
|-----|-----------|------------------------------------------|
|     | Messaging | Open a message composer screen.          |
| •   | Enter     | Start a new line in a text input field.  |
| F   | Backspace | Delete characters in a text input field. |

#### Icons

| lcon | Function                |
|------|-------------------------|
| 3G   | UMTS network available  |
| 36⁺  | HSDPA network available |
| Е    | EDGE network available  |
| E.u  | EDGE network connected  |

| lcon            | Function                                               |
|-----------------|--------------------------------------------------------|
| G               | GPRS network available                                 |
| <sup>6</sup> .1 | GPRS network connected                                 |
| Ē               | Battery level                                          |
| Φ               | Battery charging                                       |
| 0               | Attempt to access via Bluetooth or Bluetooth activated |
| G               | Bluetooth headset connected                            |
| <b>6</b> 1      | Voice call in progress                                 |
| <b>C</b>        | Call on hold                                           |
| <i>•</i> .,     | Call forwarding activated                              |
| 4               | Missed call                                            |
| Ϋ́ι             | Signal strength                                        |

| lcon           | Function                                 |
|----------------|------------------------------------------|
| ٣,             | No signal                                |
| ۳ <sub>×</sub> | Offline                                  |
| -sil           | Data call in progress                    |
| $\times$       | New text or email message                |
|                | New multimedia message                   |
| മ              | New voice mail message                   |
| <b>"</b> ×     | Ringer off (Silent mode)                 |
| \$ <b>0</b> ;  | Ringer set to vibrate                    |
|                | Roaming (outside of normal service area) |
| i              | WLAN activated                           |
| Ŷ              | WLAN data call in progress               |

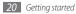

#### Access menus

Learn to open applications or folders and switch between open applications.

#### > Open applications or folders

- I On the Home screen, Press < Start> to access the Start menu.
- 2 Select an application or folder.

To use the Home screen shortcuts, on the Home screen, press the Navigation key left or right to move among the shortcuts or menus.

#### Switch applications

Your device allows you to multi-task by running multiple applications at the same time. To switch from one active application to another,

Press and hold [命] to open **Task Manager**. Task Manager shows a list of all open applications.

2 Select an application to switch to the application.

#### > Close applications

To send the current application to the background, press [  $\mathfrak{D}$  ].

To close an application,

- / Press and hold [础] to open **Task Manager**.
- 2 Scroll to an application and press <End Task>. To close all applications, press <Menu> → End All Tasks → <Yes>.

#### **Customize your device**

Get more from your phone by customizing it to match your preferences.

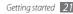

#### > Set the current time and date

- $\ensuremath{\underline{l}}$  From the Start menu, select Settings  $\rightarrow$  Date and Time.
- 2 Set the time zone and enter the current date and time.
- 3 Press <**Done**>.
- > Change your Home screen layout or background image
- 2 Select a layout under Home screen layout.
- *3* Select an image under **Background image**.
- 4 When you are finished, press <**Done**>.

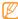

Samsung is not responsible for any use of default images or wallpapers provided on your device.

#### > Adjust the system volume

To adjust the system volume, press the Volume key up or down.

#### > Switch to the silent mode

On the Home screen, press and hold [----] to mute or unmute your device.

#### > Set up sounds

- *[* From the Start menu, select **Settings**  $\rightarrow$  **Sounds**.
- 2 Select **Ringtone** or **Other Sounds**.
- Customize the sound options for incoming calls, incoming messages, and other device sounds.
   ▶ p. 81
- 4 When you are finished, press <**Done**>.

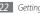

#### > Lock your device

You can lock your device by activating the device password.

- $2 \;$  Select the check box next to Prompt if phone unused for.
- $\beta$  Select the length of time the device waits before locking itself.
- 4 Select a password type under **Password type**.
- 5 Enter a new password under **Password**, and then enter the new password again under **Confirm password**.
- 6 Press  $\langle Done \rangle \rightarrow \langle Yes \rangle$ .

Once the device lock is enabled, you must enter the password after a specified length of time when you do not use the device or each time you turn on the device.

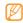

- If you forget your password, bring your device to a Samsung Service Center to unlock it.
- Samsung is not responsible for any loss of passwords or private information or other damages caused by illegal software.

#### Lock your SIM or USIM card

You can lock your device by activating the PIN supplied with your SIM or USIM card.

- $\begin{array}{ll} & \mbox{From the Start menu, select Settings} \rightarrow \mbox{More...} \rightarrow \\ & \mbox{Security} \rightarrow \mbox{Enable SIM PIN}. \end{array}$
- 2 Enter the PIN of your SIM or USIM card.
- 3 Press <**Done**>.

Once the PIN lock is enabled, you must enter the PIN each time you turn on the device or to use features supplied by the SIM or USIM card.

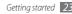

- If you enter an incorrect PIN 3 times, your SIM or USIM card will be blocked. You must enter a PIN unlock key (PUK) to unblock the SIM or USIM card.
- If you block your SIM or USIM card by entering an incorrect PUK, bring the card to your service provider to unblock it.

#### Activate the mobile tracker

When someone inserts a new SIM or USIM card in your device, the mobile tracker feature will automatically send the contact number to specified recipients to help you locate and recover your device.

- From the Start menu, select **Settings**  $\rightarrow$  **More...**  $\rightarrow$ Security  $\rightarrow$  More...  $\rightarrow$  Mobile Tracker.
- Enter your reset password and press < Done>.
- Select Turn on Mobile Tracker.

- Select the recipient input field and enter a phone number including a country code (with +). To select one from the phonebook, press  $\langle$ **Menu** $\rangle \rightarrow$ Contacts.
- When you are finished entering the recipient numbers, press <**Done**>.
- Select the sender input field and enter a sender's name.
- Press  $\langle Done \rangle \rightarrow \langle Yes \rangle \rightarrow \langle OK \rangle$ .

#### Access the help system

To access the help system of your device, from the Start menu, select **Getting Started**  $\rightarrow$  a help topic. The online help system appears.

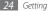

#### **Enter text**

Your device is equipped with a QWERTY keyboard to support easy and quick text input. You can enter text as you would when using a computer's keyboard.

Press appropriate alphanumeric keys to enter characters, numbers, and symbols.

You can also use the following keys:

| Key | Function                                        |
|-----|-------------------------------------------------|
| 仑   | Change case.                                    |
| Alt | Enter characters on the upper half of the keys. |
| Sym | Open the symbols list (press and hold).         |
|     | Insert a space.                                 |
| +   | Clear your input.                               |
| ب   | Start a new line.                               |

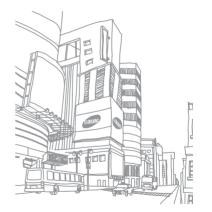

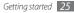

## Communication

### Calling

Learn to make and receive calls, reject calls, and adjust the call volume.

#### > Make a call

- 1 On the Home screen, enter an area code and phone number.
- 2 Press [ \_] to dial the number.

For a video call, press <**Menu** $> \rightarrow$  **Video Call**.

- 3 To end the call, press [  $\mathfrak{P}$ ].
  - Use the phonebook to save numbers you dial frequently. ► p. 46
    - To quickly access the call log to redial the numbers you dialed recently, press [ \_\_\_].

#### > Answer a call

- When a call comes in, press [ 🛌 ].
  - When the device is ringing, press the Volume key to adjust the volume.
- 2 For a video call, press <**Show me**> to allow the caller to see you via the front camera lens.
- 3 To end the call, press [ 🖭 ].

#### Reject a call

When a call comes in, press [ \_\_\_]. When you reject a call, the caller will hear a busy tone.

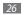

#### Call an international number

- I On the Home screen, press and hold [+] to insert the + character (this replaces the international access code).
- 2 Enter the complete number you want to dial (country code, area code, and phone number), and then press [ $\checkmark$ ] to dial.
- 3 To end the call, press [ Dr].

#### > Use the headset

By plugging the supplied headset into the device, you can make and answer calls:

- To redial the last call, press and hold the headset button.
- To answer a call, press the headset button.
- To end a call, press and hold the headset button.

The supplied headset is designed only for your device and may not be compatible with other phones and MP3 players.

#### > Use options during a voice call

You can use the following options while a voice call is in progress:

- To adjust the voice volume, press the Volume key up or down.
- To place a call on hold, press <**Menu**> → **Hold**. To retrieve a held call, press <**Menu**> → **Unhold**.
- To activate the speakerphone feature, press <Menu> → Speakerphone On.

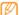

- In noisy environments, you may have difficulty hearing some calls while using the speakerphone feature. For better audio performance, use the normal phone mode.
- To turn off the microphone so that the other party cannot hear you, press <**Menu** $> \rightarrow$  **Mute**.
- To dial a second call, place the first call on hold and then dial a new number.

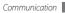

- To answer a second call, press [ ] when a call waiting tone sounds. The first call is automatically placed on hold. You must subscribe to the call waiting service to use this feature.
- To listen and talk to the other party via the headset, press  $<\!Menu\!> \rightarrow Turn$  Hands-free On.
- To make a multiparty call (conference call), make or answer a second call and press <Menu> → Conference when connected to the second party. Repeat to add more parties. You must subscribe to the multiparty call service to use this feature.

#### > Access the call history

- *I* From the Start menu, select **Call History**.
- $\label{eq:linear} \begin{array}{l} 2 \quad \text{To view the call history by call type, press $<\!\!\text{Menu}\!>\!\!\rightarrow$ $$ $$ $$ $$ $$ $$$ **Filter**\$\$ \$\$ \$\$ \$ \$ \$ a filter option. \$\$ \$\$ \$\$ \$\$ \$\$ \$\$ \$\$ \$\$ \$\$ \$\$ \$

- 3 Select a call history.
  - To make a call, press <Call> or [ \_\_\_].
  - To delete the selected or all call histories, press <Menu> → Delete Call or Delete All Calls.

### Messaging

Learn to use text and multimedia messaging functions.

#### > Send a text message

From the Start menu, select **Messaging**  $\rightarrow$  **SMS/MMS**.

- 2 Press < Menu $> \rightarrow$  New.
- 3 Enter a phone number or press <Menu> → Add Recipients → Contacts to select a contact.
- 4 Scroll down and enter your message text.
- 5 Press < Send> to send the message.

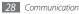

#### > Send a multimedia message

- *]* From the Start menu, select **Messaging**  $\rightarrow$  **SMS/MMS**.
- 2 Press < Menu $> \rightarrow$  New.
- 3 Enter a phone number or press <Menu> → Add Recipients → Contacts to select a contact.
- 4 Press <Menu>  $\rightarrow$  Switch to MMS.
- 5 Scroll down and enter your message text
- 6 Press  $\langle$  **Menu** $\rangle \rightarrow$  **Add** and add an item.
- $7 \;\;$  Select a file type and add an attachment.
- 9 Press <**Send**> to send the message.

#### View messages

You can access the message folder for all your text and multimedia messages.

#### To view messages,

- *]* From the Start menu, select **Messaging**  $\rightarrow$  **SMS/MMS**.
- 2 Select a message to view it.
- 3 Enter your message text.
- 4 Press <**Menu**> → **Insert** and add an item to send a multimedia message (If necessary).
- 5 Press <**Send**> to send the message.

### E-mail

Learn to send or view email messages via your personal or company email account.

#### > Set up an email account

[ From the Start menu, select Messaging → Setup E-mail.

- Enter your email address and password and press <Next>
- To manually set up an email account, clear the check 3 box next to Try to get e-mail settings automatically from the Internet, and press <Next>.
- Select the predefined email provider, and press <Next>
- Enter your name and account name, and press <Next>.
- Enter the incoming mail server, select the account type, and press <**Next**>.
- Enter a user name and password, and press <**Next**>.
- Enter the outgoing mail server and press <**Next**>.
- g Set how often your device connects to the server and press <Finish>.

#### Send an email message

- From the Start menu, select Messaging.
- Select the name of an email account.
- Press  $\langle$  Menu $\rangle \rightarrow$  New.
- Enter the recipient's address in the To field or press <Menu> -> Add Recipients -> Contacts to select a contact.
- The Cc and Bcc fields are located above the sender field.
- Scroll down and enter a message subject.
- Scroll down and enter your message text.
- Press  $\langle$  **Menu** $\rangle \rightarrow$  **Insert** $\rightarrow$  an option to attach files (if necessary).
- Press <**Send**> to send the message.

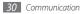

#### > View an email message

When you open an email account, you can view previously retrieved emails offline or connect to the email server to view new messages. After retrieving email messages, you can view them offline.

- *I* From the Start menu, select **Messaging**.
- 2 Select the name of an account.
- 3 Press <Menu> → Send/Receive to download messages from your email server.
- 4 Select an email to view it.
- 5 Press <**Reply**> to reply to the message.

#### Messenger

With the messenger, you can remain available to other users and stay up-to-date with your email messages without a constant connection to the wireless web. When a new message arrives or you want to access internet services, the connection will be restored.

#### Sign in to Windows Live messenger

From the Start menu, select Messenger.

- 2 Press <Sign in>.
- 3 Press <Accept> to confirm the privacy statement (if necessary).
- 4 Enter the user ID and password of your Windows Live account and press <**Next**>.
- 5 Follow the on-screen instructions to complete the setup.

#### Chat with Windows Live messenger

From the Start menu, select Messenger.

- Locate and select a contact's name, and press < Send IM>.
- Enter a message in the text field at the bottom of the 3 screen and press <**Send**>.
- While chatting, you can perform the following actions:
  - To insert emoticons, press <Menu> → Add emoticon.
  - To transfer a file, press  $\langle$  **Menu** $\rangle \rightarrow$  **Send** $\rightarrow$  a file type  $\rightarrow$  a file.
  - To invite a contact to chat, press <Menu> → Options → Add participant.
  - To record and send a voice clip, press < Voice clip>, record your voice, and press < Send>.
  - To switch between contact list and chat, scroll left or right.

To end the chat, press <**Menu** $> \rightarrow$  **End conversation**.

#### Use other messengers

Learn to chat with friends and family from any of the instant messengers, such as Palringo.

- From the Start menu, select Palringo.
- Enter your username and password to sign in.
- Chat with friends and family instantly.

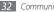

## Entertainment

#### Camera

Your device allows you to take digital photos or record videos.

#### Capture a photo

- *I* Press and hold the Camera key to turn on the camera.
- 2 Aim the lens at the subject and make any adjustments.

| Кеу | Function                      |
|-----|-------------------------------|
| 1   | Switch to the camcorder.      |
| 2   | Change the shooting mode.     |
| 3   | Change the scene mode.        |
| 4   | Change the resolution option. |

| Кеу        | Function                                                                                                    |
|------------|----------------------------------------------------------------------------------------------------|
| 5          | Adjust the color balance according to lighting conditions.                                                                                                    |
| 6          | Select a type of exposure meter.                                                                                                    |
| 7          | Apply a special effect, such as sepia<br>or black & white tones.                                                                                                    |
| 8          | Change the camera settings.                                                                                                    |
| Navigation | <ul> <li>Up: Change the viewfinder layout.</li> <li>Down: Select the time delay before<br/>the camera takes a photo.</li> <li>Right: Increase the brightness.</li> <li>Left: Decrease the brightness.</li> </ul> |

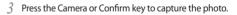

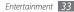

#### > View a photo

- *I* From the viewfinder, press <**View**>.
- 2 Scroll left or right to the photo you want
- 3 Press the Confirm key to open it. While viewing a photo, you can access the following options:
  - To view the photo in full screen, press <**Full Screen**>.
  - To start a slide show, press <Menu>  $\rightarrow$  Play Slide Show.
  - To send the photo via the messaging or Bluetooth wireless feature, press <br/> <code>Menu> \rightarrow Send</code>  $\rightarrow$  an option.
  - To set the photo as a caller ID image or wallpaper, press < Menu>  $\rightarrow$  Set as  $\rightarrow$  an option.
  - To delete the photo, press  $<\!\!Menu\!\!> \rightarrow Delete$
  - To edit the photo, press <Menu>  $\rightarrow$  Edit Image.

- To copy, move, or rename the photo, press <Menu>  $\rightarrow$  Edit  $\rightarrow$  an option.
- To print the photo with a Bluetooth printer, press <Menu>  $\rightarrow$  Print via Bluetooth.
- To view the details of the photo, press  $<\!\!Menu\!\!> \rightarrow Properties.$

#### > Adjust the camera settings

Before capturing a photo, press <Menu>  $\rightarrow$  Settings  $\rightarrow$  Photo or Setup to access the following settings:

| Setting          | Function                                        |
|------------------|-------------------------------------------------|
| lmage<br>Quality | Adjust the quality of your photos.              |
| Shutter<br>sound | Select a sound to accompany the shutter action. |
| Review<br>screen | Set the camera to display the captured image.   |

| Setting             | Function                                                 |
|---------------------|----------------------------------------------------------|
| Zoom<br>sound       | Turn the zoom sound on or off.                           |
| Brightness<br>sound | Turn the brightness sound on or off.                     |
| Storage             | Select a memory location for storing<br>captured photos. |

#### Record a video

- Press and hold the Camera key to turn on the camera.
- 2 Press [1] to launch the camcorder.
- $\mathcal{J}$  Aim the lens at the subject and make any adjustments.

| Кеу | Function                   |
|-----|----------------------------|
| 1   | Switch to the camera.      |
| 2   | Change the recording mode. |

| Кеу        | Function                                                                             |
|------------|--------------------------------------------------------------------------------------|
| 3          | Change the resolution option.                                                        |
| 4          | Adjust the color balance according to lighting conditions.                           |
| 5          | Apply a special effect, such as sepia or<br>black & white tones.                     |
| 6          | Change the camcorder settings.                                                       |
| Navigation | • Up: Change the viewfinder layout.                                                  |
|            | <ul> <li>Down: Select the time delay before<br/>the camera takes a video.</li> </ul> |
|            | <ul> <li>Right: Increase the brightness.</li> </ul>                                  |
|            | <ul> <li>Left: Decrease the brightness.</li> </ul>                                   |

- $4\,$  Press the Camera or Confirm key to begin recording.
- 5 When you are finished, press <  $\blacksquare>$  to stop recording.

#### > Play a video

- *I* From the viewfinder, press <**View**>.
- 2 Select the video you want.Your device will automatically play the selected video.
- *3* Control the playback using the following keys:

| Key             | Function                                                                                                    |
|-----------------|----------------------------------------------------------------------------------------------------|
| Confirm         | Pause or resume playback.                                                                                                    |
| Navigation      | <ul> <li>Left: Restart playback; Scan<br/>backward in a file (press and hold).</li> <li>Right: Scan forward in a file (press<br/>and hold).</li> <li>Up/Down: Adjust the volume.</li> </ul> |
| Back/<br>Delete | Stop playback and return to the previous screen.                                                                                                    |
| 0               | Switch to the full screen view.                                                                                                    |

#### > Adjust the camcorder settings

Before capturing a video, press <Menu>  $\rightarrow$  Settings  $\rightarrow$  Video or Setup to access the following settings:

| Setting             | Function                                                                    |
|---------------------|-----------------------------------------------------------------------------|
| Video Quality       | Set the quality level for your videos.                                      |
| Audio recording     | Turn the audio on or off.                                                   |
| Encoding format     | Select an encoding format of<br>your video clips.                           |
| Review screen       | Set the camera to switch to the<br>review screen after capturing<br>videos. |
| Zoom sound          | Turn the zoom sound on or off                                               |
| Brightness<br>sound | Turn the brightness sound on or off.                                        |
| Storage             | Select a memory location for storing<br>captured videos.                    |

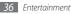

#### > Capture a series of photos

You can easily take a series of photos of moving subjects. This is useful when you are photographing children at play or a sporting event.

- I Press and hold the Camera key to turn on the camera.
- 2 Press <Menu>  $\rightarrow$  Shooting Mode  $\rightarrow$  Multi shot.
- 3 Make any necessary adjustments.
- 4 Press and hold the Camera or Confirm key to take a series of photos.
- 5 Press <**Save**> to save the photo.

#### > Capture photos with decorative frames

- 1 Press and hold the Camera key to turn on the camera.
- 2 Press <Menu>  $\rightarrow$  Shooting Mode  $\rightarrow$  Frame Shot.
- *\beta* Press **<Change**>  $\rightarrow$  **<List**>.
- 4 Select a frame and press the Confirm key.

- 5 Make any necessary adjustments.
- $6\,$  Press the Camera or Confirm key to take a photo with the frame.
- 7 Press <**Save**> to save the photo.

#### > Create a photo mosaic

Press and hold the Camera key to turn on the camera.

Press < Menu $> \rightarrow$  Shooting Mode  $\rightarrow$  Mosaic Shot.

- $\mathcal{J}$  Press **<Change**>  $\rightarrow$  **<List**>.
- l Select an image layout and press the Confirm key.
- 5 Make any necessary adjustments.
- 6 Press the Camera or Confirm key to take the divided photos for each segment.
- $\overline{7}$  Press **<Save**> to save the photo.

#### Capture photos in Smile shot mode

- Press and hold the Camera key to turn on the camera.
- 2 Press <Menu>  $\rightarrow$  Shooting Mode  $\rightarrow$  Smile Shot.
- *3* Make any necessary adjustments.
- 4 Press the Camera or Confirm key.
- 5 Aim the camera lens at your subject.
  - Your device recognizes people in an image and detects their smiles. When the subject smiles, the device automatically takes a photo.
- 6 Press <**Save**> to save the photo.

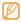

In some cases, you may have to disable smile shot to capture a photo of your subject, even if he or she is smiling.

## Windows Media

Your device is equipped Windows Media Player. The procedures that follow explain how to use Windows Media Player.

#### > Add music files to your device

Use any of the following methods to add music files to your device:

- Copy files to a memory card and insert the card into the device. ▶ p. 71
- Download files from the wireless web. ► p. 54
- Download from a PC with the optional Samsung Kies.
   p. 70
- Receive via Bluetooth. ► p. 66
- Synchronize with ActiveSync<sup>®</sup>. ► p. 51

#### > Update the library

- *I* From the Start menu, select **Windows Media**.
- 2 Press <Menu>  $\rightarrow$  Update Library.
- 3 When the library is updated, press **<Done**>.
- > Play music or video files
- *[* From the Start menu, select **Windows Media**.
- 2 From the library, select a category  $\rightarrow$  a file.
- *3* Control the playback using the following keys:

| Key             | Function                                                                                                   |  |
|-----------------|----------------------------------------------------------------------------------------------------|--|
| Volume          | Adjust the system volume.                                                                                  |  |
| Confirm         | Pause or resume playback.                                                                                  |  |
| Back/<br>Delete | Return to the previous screen (music file); Pause playback and return to the previous screen (video file). |  |

| Key        | Function                                                                                                    |  |
|------------|----------------------------------------------------------------------------------------------------|--|
| Navigation | <ul> <li>Left: Restart playback; Skip<br/>backward (press within 3 seconds);<br/>Scan backward in a file (press and<br/>hold).</li> <li>Right: Skip forward; Scan forward in<br/>a file (press and hold).</li> </ul> |  |
|            | <ul> <li>Up/Down: Adjust the player volume.</li> </ul>                                                                                                    |  |
| 0          | Switch to the full screen view or return<br>to the normal screen view (video file<br>only).                                                                                                    |  |

To activate Shuffle mode and Repeat mode, press  $<\!\!\textbf{Menu}\!> \rightarrow \textbf{Shuffle/Repeat} \rightarrow$  an option.

| 4 | Press $\langle$ <b>Menu</b> $\rangle \rightarrow$ <b>Stop</b> to stop playback. |
|---|---------------------------------------------------------------------------------|
|---|---------------------------------------------------------------------------------|

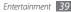

## Create a playlist

- *I* From the Start menu, select **Windows Media**.
- 2 Press < Menu $> \rightarrow$  Library  $\rightarrow$  My Music.
- 3 Select a music category and scroll to a music file.
- 4 Press <**Menu**>  $\rightarrow$  **Queue Up**.
- 5 Repeat steps 3-4 to add more files.
- 7 Enter a name for the playlist and press **<Done>**. The new playlist will be saved in **My Playlists**.
- > Customize the Windows Media settings
- *I* From the Start menu, select **Windows Media**.
- 2 From the library, select a category  $\rightarrow$  a file.
- 3 Press < Menu $> \rightarrow$  Options.

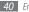

#### Adjust the following settings:

| Option   | Function                                                          |
|----------|-------------------------------------------------------------------|
| Playback | Select to show the remaining time<br>or elapsed time of playback. |
| Video    | Change the display mode for<br>playing videos.                    |
| Network  | Change the network settings for<br>playing streaming contents.    |
| Library  | Set Windows Media to start with the library screen.               |
| Skins    | Select the skin of the player screen.                             |
| Buttons  | Assign music control functions to the device keys.                |

5 When you are finished, press <**Done**>.

## **Contents Manager**

With Contents Manager, you can view and access all the files and folders on your device.

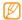

To play DivX video files, you must first register your device with the DivX website. From the Start menu, select Settings  $\rightarrow$  More...  $\rightarrow$  Security  $\rightarrow$  More...  $\rightarrow$  DivX Registration to check your registration code and then visit http://vod.divx.com to complete the registration.

#### > View a photo

- I From the Start menu, select **Contents Manager**  $\rightarrow$  **My Pictures**.
- $2 \,\,$  Scroll to a photo thumbnail and press the Confirm key to open it.

- 3 While viewing photos, you can perform the following functions:
  - To scroll through your photos, press the Navigation key left or right.
  - To zoom, press the Confirm key and then press the left softkey or right softkey. To exit the zoom screen, press []].
  - To edit the picture, press < Menu $> \rightarrow$  Edit Image.
  - To set a photo as a background or caller ID image, press <**Menu**> → **Set as** → an option.
  - To view your photos as a slideshow, press <Menu> → Play Slide Show.

#### > Play a video

- From the Start menu, select **Contents Manager**.
- 2 Open a folder where video files are stored.
- 3 Scroll to a video thumbnail and press the Confirm key to open it.

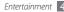

## > Open documents

- *[* From the Start menu, select **Contents Manager**.
- $2 \;$  Locate and open the folder where the document is stored.
- 3 Scroll to the document and press the Confirm key to open it.

## > Send a file

- *From the Start menu, select Contents Manager.*
- 2 Locate and open the folder where the file is stored.
- 3 Select a file.
- 4 Press  $\langle$  **Menu** $\rangle \rightarrow$  **Send** $\rightarrow$  a sending option.
  - To send as a multimedia message, select via Multimedia Msg.. See "Send a multimedia message." ▶ p. 29
  - To send as an email message, select **via e-mail**. See "Send an email message." ► p. 30

 To send via the Bluetooth wireless feature, select via Bluetooth. See "Bluetooth." ► p. 65

# **FM Radio**

You can listen to your favorite stations with FM radio.

#### > Listen to the FM radio

- Plug a headset into the headset jack.
   The headset will serve as a radio antenna.
- 2 From the Start menu, select FM Radio.
- 3 Press < Yes> to start automatic tuning. The FM radio scans and saves available stations automatically.

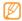

The first time you turn on the FM radio, you will be prompted to start automatic tuning.

4 When the scan is complete, press **< Done**>.

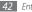

- 5 Scroll left or right to scan through available radio stations
- 6 Control the FM radio using the following keys:

| Кеу        | Function                                                                                |  |
|------------|-----------------------------------------------------------------------------------------|--|
| Confirm    | Turn the FM radio on or off.                                                            |  |
| Navigation | <ul><li>Left/Right: Tune a radio station.</li><li>Up/Down: Adjust the volume.</li></ul> |  |

- > Save radio stations by automatic tuning
- I Plug a headset into the headset jack.
- 2 From the Start menu, select FM Radio
- 3 Press < Menu $> \rightarrow$  Channel list.
- 4 Press <**Scan** $> \rightarrow <$ **Yes**>.

The radio scans and saves available stations automatically.

5 Press <**Done**>.

You can access the radio station list by pressing  $<\!\!\textbf{Menu}\!> \rightarrow \textbf{Channel list}$  from the radio screen.

#### Save radio stations as your favorites

- Plug a headset into the headset jack.
- ? From the Start menu, select **FM Radio**.
- *3* Scroll left or right to tune a radio station you want.
- 4 Press **<Set as favorite**> to save the radio station to the Favorite Channels list.
- 5 Press <**Ok**> to confirm.
- 6 To add more radio stations, repeat steps 4-6 above.

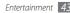

#### Record the FM radio

- I Plug a headset into the headset jack.
- 2 From the Start menu, select FM Radio.
- 3 Press the Confirm key to start the FM radio.
- 4 Press <**Menu**>  $\rightarrow$  **Record** to record the current station.
- 5 When you are finished, press <**Stop** >  $\rightarrow$  <**Ok**>. The recorded file is saved in **My Documents**  $\rightarrow$  **FM Radio** or in **Storage Card**  $\rightarrow$  **FM Radio** if you inserted a memory card and change the Record location to Storage Card.
- > Customize the FM radio settings
- [ From the Start menu, select FM Radio.
- 2 Press < Menu $> \rightarrow$  Settings.

Adjust the following settings:

| Option                                       | Function                                                                                             |
|----------------------------------------------|----------------------------------------------------------------------------------------------------|
| Region                                       | Select your location.                                                                                |
| Alternative<br>Frequency                     | Set whether or not the FM<br>radio attempts to retune a<br>radio station when the signal<br>is weak. |
| Background<br>Playing                        | Set whether or not to play the FM radio in the background while using other applications.            |
| Turn radio on<br>again after a<br>phone call | Select whether or not to turn on the FM radio after a call.                                          |
| Record location                              | Select a memory location for storing recorded FM radio clips.                                        |

4 When you are finished, press < Done>.

## Games

Play the games stored on your device.

To play a game,

- *I* From the Start menu, select **Games**  $\rightarrow$  a game.
- 2 Follow the directions on the screen to play the game.

## Java

Your device supports applications and games built on the Java platform.

#### > Download Java-based applications

- *I* From the Start menu, select Java.
- 2 Press <**Download**>.
- 3 Follow the directions on the website to download new Java-based applications.

## > Launch Java-based applications

From the Start menu, select Java.

2 Select a Java application or game.

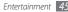

# Personal information

## Contacts

Learn to use contact cards and groups to store personal information, such as names, phone numbers, and addresses.

#### > Create a new Outlook or SIM contact card

- From the Start menu, select Contacts.
- 2 Press  $\langle New \rangle \rightarrow$  a contact card type (Outlook or SIM).
- 3 Enter contact information.

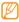

If you select to create a SIM contact card, you can save only the contact's name and a phone number.

4 When you are finished entering information, press <**Done**> to save the contact card.

You can also create a contact from the dialing screen.

- On the Home screen, enter a phone number.
- 2 Press <Save $> \rightarrow$  New Contact  $\rightarrow$  a contact card type (Outlook or SIM).
- 3 Enter the contact's name and select a number type.
- 4 When you are finished entering information, press <**Save**> or <**Done**> to save the contact card.

#### > Search for a contact card

- *I* From the Start menu, select **Contacts**.
- 2 Enter a few letters of the contact's name. As you enter letters, the screen will show contacts that match your input.
- 3 Select a contact to open it.

#### Edit contact cards

- *I* From the Start menu, select **Contacts**.
- 2 Search for and select a contact to edit.
- 3 Press < Menu $> \rightarrow$  Edit.
- 4 Edit contact information.
- 5 When you are finished, press <**Done**> to save the contact card.

## Copy contact cards

To copy contact cards from your device's memory to a SIM or USIM card and vice versa,

- *I* From the Start menu, select Contacts.
- 2 Press  $\langle$  Menu $\rangle \rightarrow$  Copy Contact  $\rightarrow$  a copy option.

# Assign a speed dial number to a contact card

- From the Start menu, select **Contacts**.
- 2 Select a contact.
- 3 Scroll to a contact's phone number to use for speed dialing.
- 4 Press <Menu> → Add to Speed Dial.
- 5 Under **Keypad assignment**, scroll left or right set a speed dial number.
- When you are finished, press **Done**.
- Ø
- Once you set a speed dial number, you can dial the number by pressing and holding the corresponding location number on the dialing screen.

#### > Create a group of contacts

By creating groups of contacts, you can manage multiple contacts and send messages or email to an entire group. Start by creating a group.

- *I* From the Start menu, select **Contacts**.
- 2 Press <**New**>  $\rightarrow$  a group type (email or messaging).
- *3* Enter a name for the group.
- 4 Under Members, select Add Member.
- 5 Select all the contacts you want to add to the group.
- 6 When you are finished, press <**Done**>.

## **Speed Dial**

You can view the list of speed dial numbers and dial or delete a number from the list.

- *I* From the Start menu, Select Speed Dial.
- $2\,$  Scroll to a speed dial number and perform one of the following actions:
  - To edit a speed dial number, press the Confirm key.
  - To dial the number, press <**Go**>.
  - To find the contact card that contains the number, press <**Menu**> → **Find Contact**.
  - To delete the number, press  $<\!\!\textbf{Menu}\!\!> \rightarrow \textbf{Delete}.$

## Calendar

Use Calendar to keep track of appointments, birthdays, or other events.

#### > Create a calendar event

- *I* From the Start menu, select **Calendar**.
- 2 Press <**Menu**> → **New Appointment**.
- 3 Complete the fields and adjust the settings for your event.
- 4 When you are finished, press **<Done**>.

## > Change the calendar view

- *[* From the Start menu, select **Calendar**.
- 2~ Press the left softkey to change the calendar view.

#### > View a calendar event

- From the Start menu, select **Calendar**.
- 2 Select a date on the calendar.

To go back to today, press  $\langle Menu \rangle \rightarrow Go to Today$ .

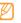

- In the month view, a small triangle will appear under dates with scheduled appointments.
- *3* Select an event to view its details.

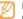

For events that you have received from others, you can send a reply or propose new time for the event.

## > Stop an event reminder

When the reminder alarm sounds for a calendar event, press <**Dismiss**> or press <**Menu** $> \rightarrow$  **Dismiss All** or a snooze option. Alarms with snooze will repeat according to the number of times you specified in the settings or until you press <**Dismiss**>.

## **Audio Notes**

Use Audio Notes to record important information. You can set voice notes as ringtones.

#### > Create an audio note

- *I* From the Start menu, select Audio Notes.
- 2 Press < **Record**> to start recording.
- 3 Speak into the microphone.
- 4 When you are finished, press <**Stop**>. The audio note is automatically saved.

## > Play an audio note

- From the Start menu, select Audio Notes.
- 2 Select an audio note to play.

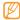

You can send the audio note to others by pressing <**Menu** $> \rightarrow$  **Send via**  $\rightarrow$  an option.

## Tasks

Use Tasks to create to-do lists and reminders.

## > Create a task

- From the Start menu, select **Tasks**.
- 2 Press < Menu $> \rightarrow$  New Task.
- *3* Enter details for the task.
- Ø
- To set a reminder for the task, select the check box under **Reminder** and then specify the time and date of the reminder.
- 4 When you are finished, press < Done>.

## View a task

- From the Start menu, select Tasks.
- 2 Press <Menu> → Sort By → a category (status, priority, subject, start date, or due date) to sort the tasks.

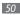

 $\mathcal{J}$  Select a task to view its details.

#### > Mark a task as completed

After completing a task, from the Start menu, select **Tasks** and select the check box next to the task name. Once you have marked a task complete, you will no longer receive any scheduled reminders for that task.

## ActiveSync

Use ActiveSync to synchronize your device with a computer and back up and restore your data.

#### > Install ActiveSync on your computer

Before you can synchronize your data, you must install ActiveSync after downloading from the Microsoft website (http://www.microsoft.com). To install ActiveSync, Run ActiveSync on your computer.

- 2 Follow the on-screen instructions to complete the setup.
- 3 When installation is complete, follow the on-screen instructions in the Synchronization Setup Wizard to connect your device to the computer and create a data sharing partnership.

#### > Connect your device to a computer

- From the Start menu, select **Settings**  $\rightarrow$  **Connections**  $\rightarrow$  **USB**  $\rightarrow$  **ActiveSync** under **USB** connection setting  $\rightarrow$  **<Done**>.
- 2 Connect one end (micro-USB) of the PC data cable to the multifunction jack on your device and the other end to the USB port on your computer.

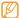

If you have a problem in connecting the device with ActiveSync, activate advanced network functionality. From the Start menu, select **Settings**  $\rightarrow$  **Connections**  $\rightarrow$  **USB**  $\rightarrow$  **ActiveSync** under **USB connection setting** and select the check box under **ActiveSync**.

#### > Synchronize your data

When you connect your device to a computer, ActiveSync should begin synchronizing your data automatically. You can begin the synchronization manually by selecting **Sync**. To stop a synchronization in progress, select **Stop**.

You can also manually find and copy files from your device to a computer and vice versa. From the Microsoft ActiveSync window, click **Explore**.

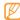

If you format the **Storage Card** folder by using a connected computer, the writing speed to the folder may be reduced. Format the folder only from the device to avoid this situation.

## > Add an Exchange server

Disconnect the PC data cable from your computer before adding an exchange server.

From the Start menu, select ActiveSync.

#### 2 Press <Menu> → Add Server Source.

If you have set up the synchronization with an Exchange server, this will say **Configure Server**.

- *3* Enter your email address and press <**Next**>.
- 4 Enter your Exchange user name, password, and domain name, and press <Next>.
- 5 Enter a server address. To establish a secure connection, select the check box that reads This server requires an encrypted (SSL) connection.
- 5 Select Next.

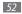

- 7 Select the types of data to synchronize. To customize the sync options for the selected data type, press <br/> <br/> Menu>  $\rightarrow$  Settings.
- \$ When you are finished, press <**Finish**>.

#### > Change the synchronization schedule

If you routinely synchronize your data via an Exchange server, you can configure settings for both peak and offpeak schedules. To change the synchronization schedules,

- *I* From the Start menu, select **ActiveSync**.
- 2 Select Menu  $\rightarrow$  Schedule.
- *3* Set the following options:
  - **Peak times**: Set the frequency of synchronizations during peak hours.
  - Off-peak times: Set the frequency of synchronizations during off-peak hours.

- Use above settings when roaming: Set to use the synchronization schedules even when roaming.
- Send/receive when I click Send: Set to synchronize when you select Send in Messaging.
- 4 To set the peak days and hours, press < Menu> → Peak Times (if necessary).
- 5 When you are finished, press **Oone**>.

# Web

## **Internet Explorer**

Learn to access and bookmark your favorite web pages with Internet Explorer.

- Ø
- You may incur additional charges for accessing the web and downloading media.
- Available icons may vary depending on your region or service provider.

#### > Browse the web

From the Start menu, select Internet Explorer.

- 2 Access a web page:
  - Press < Menu> → Go to Web Address to enter a web address and find a specific web page.
  - Press < Menu> → Favorites and select a bookmark.

- Press <Menu> → History to select a web address from the history list.
- 了 To close the web connection, press and hold [命], scroll to Internet Explorer, and press < End Task>.

#### Bookmark your favorite pages

To add a web page to your list of favorites,

From the Start menu, select Internet Explorer.

- 2 Access a web page you want to and press <Menu>  $\rightarrow$  Add to Favorites.
- *3* Enter a name for the web page and address (if necessary).

4 Press <**Add**>.

#### > Change browser settings

From the browser, press  $<\!\!\textbf{Menu}\!\!> \rightarrow \textbf{Tools} \rightarrow \textbf{Options}:$ 

• Home page: Set a web address for homepage

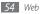

- Browsing History: View information about the memory currently in use for temporary files, cookies, and history.
- Privacy and Security: Set a degree of the security.
- Languages: Set your preferred languages to display.
- Connections: Configure connection settings.
- Other: Set sound and display settings for the browser.

## **Streaming Player**

Learn to use Streaming Player to watch videos or listen to audio files directly from the internet.

- 2 Press <**Open**>.
- *3* Enter the URL of a streaming media file and press <**Connect**>.

You can select a URL address from the recent history list.

## **RSS Reader**

Learn to use RSS Reader to get the latest news and information from your favorite websites.

#### > Subscribe to RSS feeds

To subscribe to RSS feeds by entering an address,

- *[* From the Start menu, select **Applications**  $\rightarrow$  **RSS Reader**.
- 2 Press  $\langle Menu \rangle \rightarrow Edit \rightarrow New folder$  (if necessary).
- 3 Press < Menu $> \rightarrow$  Edit  $\rightarrow$  New feed.
- 4 Enter the address of an RSS feed and select the folder under which you want to add the RSS feed, and press <OK>.

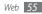

To subscribe to RSS feeds by searching,

- 1 From the Start menu, select **Applications**  $\rightarrow$  **RSS Reader**.
- 2 Press < Menu>  $\rightarrow$  Search for Feeds.
- 3 Enter a keyword and press <Search>. Your device searches for related feeds and displays the results.
- 4 Scroll to a feed and press <Add> to add it to the RSS feed list.

## > Update and read RSS feeds

- 1 From the Start menu, select **Applications**  $\rightarrow$  **RSS Reader**.
- 2 Scroll to a feed category and press <Update>. Your device will attempt to connect to the internet. If necessary, activate your internet connection.
- 3 Press <**Done**>.

## Podcast

Learn to use Podcast to search for, download, and listen to podcasts.

#### > Subscribe to podcasts

To subscribe to Podcasts by entering an address,

- 2 Press < Menu $> \rightarrow$  Subscribe to Podcast.
- $\mathcal{J}$  Enter a web address (URL) and press  $<\!\!subscribe\!\!> \rightarrow <\!\!ves\!\!>$  .
- 4 Follow the on-screen instructions to complete the setup.

To subscribe to Podcasts by searching,

 $[ From the Start menu, select Applications \rightarrow Podcast \rightarrow Podcasts. ]$ 

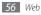

#### 2 Press <Menu> → Search Podcast.

*3* Enter a keyword and press <**Search**>.

Your device searches for related podcasts and displays the results.

4 Select the podcast you want to subscribe to and press  $<\!\!\textbf{Add}\!\!>$ 

## > Update your podcast library

Once you have subscribed to podcasts, you can easily update your library to listen to the latest episodes. To update your podcast library,

- $\begin{array}{ll} \label{eq:product} I & \mbox{From the Start menu, select } \textbf{Applications} \rightarrow \\ \textbf{Podcast} \rightarrow \textbf{Podcasts}. \end{array}$
- 2 Press  $\langle$  Menu $\rangle \rightarrow$  Update Podcast.
- 3 Select podcasts you want to update.
- 4 Press <**Done** $> \rightarrow <$ **Done**>.

## > Download and play podcasts

- $\begin{array}{ll} & \mbox{From the Start menu, select } \textbf{Applications} \rightarrow \\ & \mbox{Podcast} \rightarrow \mbox{Podcasts}. \end{array} \end{array}$
- 2 Scroll to a podcast and press <Get> to download it. The podcast automatically plays in Windows Media Player.

## Communities

Communities is a convenient feature that allows you to access community websites and blogs and post your photos to the websites and blogs.

#### > Set your favorite destination list

- $\begin{array}{ll} \hline & \mbox{From the Start menu, select } \textbf{Applications} \rightarrow \\ \textbf{Communities}. \end{array} \end{array}$
- 2 Press <Accept> to confirm that you agree to general disclaimer.

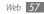

- 3 Press <OK> to set your favorite destination list (if necessary).
- 4~ Select the websites or blogs you want to add and press  $<\!\!\text{Done}\!\!>$ .

If you press <**Menu** $> \rightarrow$  **Update site list**, new destination sites will be added to the list automatically.

## > Upload files

- $\ensuremath{\underline{l}}$  From the Start menu, select  $\ensuremath{\textbf{Applications}} \rightarrow \ensuremath{\textbf{Communities}}.$
- 2 Scroll to a community website or blog and press <**Upload**>.
- 3 Enter your user name and password and press <**Done**> (if necessary).
- 4 Enter a title for your picture or video.
- 5 Press <**Menu**>  $\rightarrow$  **Add file**  $\rightarrow$  **Picture** or **Video**  $\rightarrow$  a file.
- 6 When you are finished and press <**Done**>.

# > Upload files at a later time (Upload reservation)

You can set a specific date and time to upload your files to a website or blog. To create an upload reservation,

- [ From the Start menu, select Applications → Communities.
- 3 Select a community website or blog.
- 4 Enter a title for your picture or video.
- $\overline{\mathbf{0}}$  Press **<Menu>**  $\rightarrow$  **Add file**  $\rightarrow$  **Picture** or **Video**  $\rightarrow$  a file.
- 5 Set the date and time for the upload reservation.
- <sup>7</sup> When you are finished and press **< Done**>.

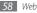

## Marketplace

Marketplace allows you to find and add new applications to your device. With Marketplace, you can search, browse, preview, buy, and download new applications directly to your mobile device. Available applications depend on your service provider.

- *I* From the Start menu, select Marketplace.
- 2 Search for and download the applications you want.

## **Microsoft My Phone**

Use Microsoft My Phone to synchronize your contacts, calendar, tasks, text messages, music, photos, videos, and other documents with your my phone account at http:// myphone.microsoft.com.

From the Start menu, select Microsoft My Phone.

- 2 Press  $\langle Next \rangle \rightarrow \langle Accept \rangle$  (if necessary).
- 3 Enter your Windows Live user name and password, and press <Sign in>.
- 4 Synchronize the data with your device and the web. You will be able to access and use the data on your My Phone page.

## **MSN Money**

Use MSN Money to access mobile stock services provided by MSN.

- *I* From the Start menu, select **MSN Money**.
- *2* Press **<Continue**> (if necessary).
- 3 Press <Refresh> to update the information and values with the-up-to-the-minute information.

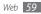

- Press  $\langle$  **Menu** $\rangle \rightarrow$  **Settings** to set up your stock list.
  - To add stock items, press < Add stock >.
  - To delete stock items, scroll to a stock item and press the Confirm key.

## MSN Weather

Use MSN Weather to access the weather forecast service provided by MSN.

- From the Start menu, select MSN Weather.
- Press <**Continue**> (if necessary).
- 3 Press <**Refresh**> to update the weather details with up-to-the-minute information.
- Press  $\langle$  **Menu** $\rangle \rightarrow$  **Settings** to set up your city list.
  - To add cities, press <Add city>.
  - To delete cities, scroll to a city and press the Confirm key.

- To switch between Celsius and Fahrenheit, scroll down to the bottom and select C or F.
- You can access other MSN services by pressing  $\langle$ Menu $\rangle \rightarrow$  Directory.

## Windows Live

With Windows Live, you can stay in touch with friends and guickly access information on the wireless web.

- From the Start menu, select Windows Live.
- Select Sign in to Windows Live.
- Press <**Accept**> (if necessary).
- Enter your login ID and password and press <**Next**>.
- Follow the on-screen instructions.

For more information about Windows Live, refer to the embedded help on your device.

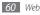

## **Google Maps**

Learn to use Google Maps<sup>™</sup> find your location, search the online map for streets, cities, or countries, and get directions.

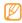

- This feature may be unavailable depending on your region or service provider.
- You can enhance the map functionality by using the GPS function.

#### Search the map

- *I* From the Start menu, select Google Maps.
- 2 Press <**Accept**> (if necessary).
- 3 Scroll through the map.
- 4 Zoom in or out on the location you want.

### > Search for a specific location

- From the Start menu, select **Google Maps**.
- 2 Press < Menu $> \rightarrow$  Search
- 3 Enter the address or the category of the business and press <**OK**>.

### > Get directions to a specific destination

From the Start menu, select Google Maps.

- 2 Press < Menu $> \rightarrow$  Get Directions.
- 3 Enter the addresses of the starting location and the ending location.
- 4 Select **Show directions** to view on the map.

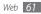

## YouTube

YouTube is a free online video streaming service. Learn to view videos via YouTube.

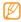

This feature may be unavailable depending on your region.

#### > Watch videos

- *I* From the Start menu, select YouTube.
- $2~\,$  Enter a keyword and press the Confirm key to search for videos.
- 3 Scroll left or right and to view the results. While viewing the results, you can use options by pressing <**Menu**>:
  - To return to the YouTube start page, select Home,
  - To view other videos related to the highlighted video, select **Related videos**.

- To copy the link of the highlighted video, select **Copy** video link.
- To flag the highlighted video as inappropriate, select **Flag**.
- 4 Press the Confirm key to view the highlighted video.
- 5 Control the playback using the following keys:

| Кеу             | Function                                                                                                    |  |
|-----------------|----------------------------------------------------------------------------------------------------|--|
| Confirm         | Pause or resume playback.                                                                                                    |  |
| Navigation      | <ul> <li>Left: Scan backward in a file.</li> <li>Right: Scan forward in a file.</li> <li>Up/Down: Adjust the volume.</li> </ul> |  |
| Left<br>softkey | Stop playback and return to the<br>previous screen.                                                                             |  |
| 0               | Turn the sound off or on.                                                                                                    |  |

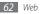

## **Community websites**

Use Facebook and Twitter services.

- *I* From the Start menu, select **Facebook** or **Twitter**.
- 2 Enter your username and password and sign in.
- 3 Share photos, videos, or messages with friends and family.

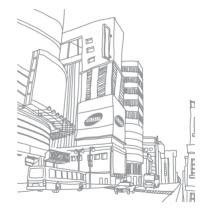

# Connectivity

## **Network connections**

You can connect to your Internet Service Provider (ISP) and use the connection to send and receive email messages and to browse the internet. You can also connect to any private network, such as a corporate network you use at work.

Before you begin, obtain the following information:

- From your cellular network service provider: data connectivity plan information, server phone number, user name, and password.
- From your Internet service provider (ISP) or wireless service provider: ISP server phone number or access point, user name, and password.

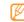

Your device should already be configured with internet access. If you have trouble accessing the internet, you need to edit connections. If you are not sure about the information to enter, ask your service provider.

### > Set up GPRS connections

- I From the Start menu, select **Settings**  $\rightarrow$  **Connections**  $\rightarrow$  **GPRS**.
- 2 Press  $\langle Menu \rangle \rightarrow Add$  to add a new connection.
- 3 Set the connection information (see "GPRS" for details ▶ p. 84).
- 4 When you are finished, press **< Done**>.

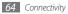

#### > Set up proxy server connections

- I From the Start menu, select **Settings**  $\rightarrow$  **Connections**  $\rightarrow$  **Proxy**.
- 2 Press  $\langle$  **Menu** $\rangle \rightarrow$  **Add** to add a new connection.
- 3 Set the connection information (see "Proxy" for details ► p. 84).
- 4 When you are finished, press <**Done**>.

#### Set up VPN server connections

- $\begin{array}{l} I \quad \mbox{From the Start menu, select } \textbf{Settings} \rightarrow \textbf{Connections} \\ \rightarrow \textbf{More...} \rightarrow \textbf{VPN}. \end{array}$
- 2 Press  $\langle$  **Menu** $\rangle \rightarrow$  **Add** to add a new connection.
- 3 Set the connection information (see "VPN" for details ► p. 84).
- 4 When you are finished, press <**Done**>.

## Bluetooth

You can connect with other Bluetooth-enabled wireless devices within a range. Walls or other obstacles between devices may block or impair the wireless connection.

#### > Turn on the Bluetooth wireless feature

 $\begin{array}{l} \mbox{ From the Start menu, select } \textbf{Settings} \rightarrow \textbf{Connections} \\ \mbox{ } \rightarrow \textbf{Bluetooth} \rightarrow \textbf{Bluetooth}. \end{array}$ 

#### 2 Press <Menu> → Turn On Bluetooth.

3 To allow other devices to find and connect to your device, press < Menu> → Turn On Visibility.

#### > Search for and pair with a Bluetoothenabled device

From the Start menu, select Settings  $\rightarrow$  Connections  $\rightarrow$  Bluetooth  $\rightarrow$  Bluetooth.

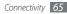

#### 2 Select Add new device...

Your device will search for and display the list of Bluetooth-enabled devices.

- 3 Select a device.
- 4 Enter the Bluetooth PIN for the device you are trying to connect to (if necessary) and press <**Next**>.

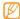

To pair with another Bluetooth-enabled device, both devices must use the same passcode. Headsets or hands-free car kits may use a fixed passcode, such as **0000**.

5 Press <**Done**>.

# > Send data via the Bluetooth wireless feature

- 1 Locate an item or a file to send.
- 2 Press <Menu> → Send → via Bluetooth or <Menu> → Send Via Bluetooth.

3 Select a device.

# > Receive data via the Bluetooth wireless feature

To set your device to receive all incoming beams,

- [ From the Start menu, select Settings  $\rightarrow$  Connections  $\rightarrow$  Beam.
- 2 Select the check box next to **Receive incoming beams**.

#### 3 Press <Done>.

4 After receiving data from other devices, press <**Yes**> to save the data on your device.

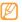

# Received items are placed in the **My Documents** folder.

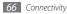

#### > Set up a Bluetooth COM port

When you connect with a Bluetooth device supporting the Serial profile, you can establish a Bluetooth COM port.

- 2 Press <Menu> → COM Ports → <Menu> → New Outgoing Port.
- *3* Select the name of a device and press **<Select**>.
- 4 Select a COM port.
- 5 Select the check box next to Secure Connection to create a secure connection between the devices.
- 6 Press <**Done**>.

- > Activate the smart pairing option
- $\begin{array}{l} \mbox{From the Start menu, select Settings} \rightarrow \mbox{Connections} \\ \rightarrow \mbox{Bluetooth} \rightarrow \mbox{Smart Pairing Setting}. \end{array}$
- 2 Select the check box next to **Enabling Smart Pairing**.
- 3 Select the check box next to Add Own PIN code and enter your own PIN code to use for Bluetooth pairing (if necessary).

4 Press <**Save**>.

#### > Activate remote SIM access

In Remote SIM mode, you can make or answer calls only with a connected Bluetooth hands-free car kit via the SIM or USIM card on your device.

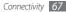

To activate Remote SIM mode,

- [ From the Start menu, select**Settings** $<math>\rightarrow$  **Connections**  $\rightarrow$  **Bluetooth**  $\rightarrow$  **More...**  $\rightarrow$  **SIM** Access Profile.
- 2 Select the check box next to Allow SIM access.

3 Press <**Done**>.

## Wi-Fi

Your device features wireless networking capabilities that allow you to connect to wireless local area networks (WLANs).

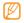

Your device uses non-harmonized frequency and is intended for use in all European countries. The WLAN can be operated in the EU without restriction indoors, but cannot be operated outdoors in France.

#### > Activate and connect to a WLAN

[ From the Start menu, select Settings  $\rightarrow$  Connections  $\rightarrow$  More...  $\rightarrow$  Wi-Fi.

#### 2 Press <Menu> → Turn On Wi-Fi.

The device will start searching and display the list of WLAN APs.

- 3 Select a network profile from the list. The device will attempt to connect to the WLAN.
- 4 Select a network type and press <Next>.
- 5 Enter a pre-shared key for WLAN and press <Next> or <Finish>.

If you pressed <**Next**>, continue with the next step.

6 Set the IEEE 802.1x access option and the extensible authentication protocol (EAP) type (if necessary) and press <**Finish**>.

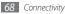

#### > Create a new WLAN connection

- I From the Start menu, select **Settings** → **Connections** → **More...** → **Wi-Fi**.
- 2 Press < Menu $> \rightarrow$  Add.
- 3 Enter a network name, configure other network settings, and press <**Next**>.
- 4 Configure settings for network authentication and data encryption and press <Finish> or <Next>, depending on the authentication type. If you pressed <Next>, continue with the next step.
- 5 Set the IEEE 802.1x access option and the extensible authentication protocol (EAP) type (if necessary) and press <**Finish**>.

The new WLAN network will appear on the screen.

#### > Customize the WLAN settings

- 2 Press < Menu $> \rightarrow$  Advanced.
- *3* Adjust the following settings:

| Option                                | Function                                                                               |
|---------------------------------------|----------------------------------------------------------------------------------------|
| Networks to<br>access                 | Select the device type for your device to connect to via Wi-Fi.                        |
| Available network notification        | Set the device to alert you to available WLANs.                                        |
| Turn off Wi-Fi if<br>not connected in | Set the WLAN feature to<br>automatically turn off after a<br>specified length of time. |

When you are finished, press < Done>.

## **Internet Sharing**

Set your device to be used as a wireless modem.

- I Connect your device to another device or computer via the USB port or Bluetooth.
- 2 From the Start menu, select Internet Sharing.
- 3 Select a PC connection and network connection types.
- *4* Press **<Connect**> to activate the internet connection.

## **PC connections**

Learn to connect your device to a PC with the supplied PC data cable in various USB connection modes. By connecting the device to a PC, you can synchronize files with ActiveSync, transfer data to and from your device directly, and use the Samsung Kies program.

Details about connecting with ActiveSync are explained in the "ActiveSync" section. ► p. 51

## Connect with Samsung Kies

Ensure that Samsung Kies is installed on your PC. You can download the program from the Samsung website (www. samsungmobile.com).

- [ From the Start menu, select Settings  $\rightarrow$  Connections  $\rightarrow$  USB.
- 2~ Select Samsung Kies under USB connection setting and press <Done>.
- 3 Press [ 🖭 ] to return to the Home screen.
- 4 Using an optional PC data cable, connect the multifunction jack on your device to a PC.
- 5 Run Samsung Kies and use wireless connections or copy data and files. Refer to the Samsung Kies help for more information.

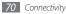

#### > Connect as a mass storage device

You can connect your device to a PC as a removable disk and access the file directory, only if you insert a memory card in the device.

- 1 Insert a memory card into the device.
- 2 From the Start menu, select Settings  $\rightarrow$  Connections  $\rightarrow$  USB.
- 3 Select Mass Storage under USB connection setting and press <Done>.
- 4 Using an optional PC data cable, connect the multifunction jack on your device to a PC. When connected, a pop-up window will appear on the PC.
- 5 Open the folder to view files.

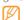

Copy files from the PC to the memory card. To disconnect the device to the PC, click the USB device icon on the Windows task bar and click the option to safely remove the mass storage device. Then remove the PC data cable from the PC. Otherwise, you may lose data stored on the memory card or damage the memory card.

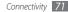

# Tools

## Adobe Reader LE

Learn to view Acrobat PDF documents.

- *I* From the Start menu, select Adobe Reader LE.
- $2\,$  Locate a PDF file and select the file name to open it.
- *3* While viewing a PDF file, use the following options:
  - To zoom in or out on part of a document, press <**Tools** $> \rightarrow$  **Zoom**  $\rightarrow$  a zoom option.
  - To skip to another page, press  $<\!\!\text{Tools}\!\!> \,\rightarrow$  Go To  $\rightarrow$  an option.

## Alarms

Learn to set and control alarms.

#### Set an alarm

- From the Start menu, select **Organizer**  $\rightarrow$  **Alarms**.
- 2 Press < Menu $> \rightarrow$  New.
- 3 Set the alarm details.
- 4 When you are finished, press <**Done**>.

## Stop an alarm

When the alarm sounds,

- Press <**Ok**> to stop an alarm without snooze.
- Press <**Dismiss**> to stop an alarm with snooze or press <**Snooze**> to silence the alarm for the snooze period.

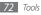

# Anniversary

With Anniversary, you can manage your anniversaries and special days.

### Schedule an anniversary

- $\begin{array}{l} 1 \quad \mbox{From the Start menu, select } \mathbf{Organizer} \rightarrow \\ \mathbf{Anniversary.} \end{array} \end{array}$
- 2 Press <**New**>.
- 3 Set the anniversary details.
- 4 When you are finished, press <**Done**>.

### > Stop an anniversary alarm

When the alarm sound for the anniversary you set previously, press <**Ok**>.

# Calculator

Use the calculator to perform basic mathematical calculations. To perform a calculation,

- From the Start menu, select **Organizer**  $\rightarrow$  **Calculator**.
- 2 Use the keys that correspond to the calculator display to perform basic mathematical operations.

# **My Files**

With My Files, you can browse all the files and folders on your device.

- *I* From the Start menu, select My Files.
- $2 \;\; {\rm Press} <\!\! {\rm Menu}\!\!>\! {\rm to \; rename, \; delete, \; or \; edit \; your files \; and \; folders.}$

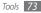

# **Office Mobile**

Learn to create and edit Excel workbooks and Word documents, open and view PowerPoint slideshows, use OneNote Mobile, and backup and restore your files. For more information about using Office Mobile, please refer to the embedded help on your device.

## > Open and edit an Excel workbook

To open and view an Excel workbook,

- $\begin{array}{ll} \hline & \mbox{From the Start menu, select Office Mobile 2010} \rightarrow \\ & \mbox{Excel Mobile 2010}. \end{array} \end{array}$
- 2 Locate an Excel file and select the file name to open it.
- 4 To close the workbook, press < Menu $> \rightarrow$  Close File.

#### To edit an Excel workbook,

- [ From the Start menu, select Office Mobile 2010 → Excel Mobile 2010.
- $2\,$  Locate an Excel file and select the file name to open it.
- 3 Press < Menu $> \rightarrow$  Edit.
- 4 Scroll to a cell and press the Confirm key to select it.
- 5 Enter values or text and press < Done>.
- 6 Repeat steps 3-4 as necessary.
- $^7$  To save the workbook, press <Menu>  $\rightarrow$  File  $\rightarrow$  Save As...
- 8 Enter a file name and select the memory location and press <Save>.

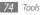

## > Open and edit a Word document

To open and view a Word document,

- I From the Start menu, select **Office Mobile 2010**  $\rightarrow$  **Word Mobile 2010**.
- 2 Locate a Word file and select the file name to open it.
- 3 To zoom in or out on part of a document, press **View**>  $\rightarrow$  a zoom option.
- 4 To close the document, press <**Menu**>  $\rightarrow$  **Close File**.

To edit a Word document,

- $\ensuremath{\underline{l}}$  From the Start menu, select Office Mobile 2010  $\rightarrow$  Word Mobile 2010.
- 2 Locate a Word file and select the file name to open it.
- 3 Press < Menu $> \rightarrow$  Edit.
- 4 Edit your document.

- 5 To save the document, press <Menu>  $\rightarrow$  File  $\rightarrow$  Save As...
- 6 Enter a file name and select the memory location and press <Save>.
- > Open and view a PowerPoint slideshow
- From the Start menu, select **Office Mobile 2010**  $\rightarrow$  **PowerPoint Mobile 2010**.
- 2 Locate a PowerPoint file and select the file name to open it.
- *3* To end the slideshow, press <**End**>.
- > Create and edit a note with OneNote Mobile
- I From the Start menu, select Office Mobile 2010 → OneNote Mobile 2010.
- 2 Press <**New**> to create a new note.

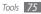

- *3* Enter your text.
- 4 To change the format, press <Menu>  $\rightarrow$  Format  $\rightarrow$  a type.

To clear all formatting, press <Menu>  $\rightarrow$  Format  $\rightarrow$  Clear All.

 $5 \quad \mbox{To add pictures or voice memos, press < Menu> \rightarrow \\ \mbox{Take Picture, Insert Picture, or Insert Recording.}$ 

6 To save the note, press **<Done>**.

# Search

- *I* From the Start menu, select **Organizer**  $\rightarrow$  **Search**.
- 2 Scroll left or right to select the data type to search.
- 3 Enter part of a file or folder name in the search field.
- 4 Press <**Search**>.
- $5\,$  To open an item in the result list, select the item's name.

# **Smart Converter**

With Smart Converter, you can convert measurements or currencies from one unit to another. To convert currencies, you must first set a base currency and exchange rate.

# > Add currencies and exchange rates

The value of the base currency is always 1. You must enter exchange rates for other currencies as they relate to one unit of the base currency. Exchange rates change often. To ensure an accurate conversion, you must enter a current exchange rate.

To set a base currency,

- 1 From the Start menu, select **Organizer**  $\rightarrow$  **Smart Conver...**  $\rightarrow$  **Currency**.
- 2 Press < Menu $> \rightarrow$  View rates.
- 3 Scroll left or right to select a base currency and press <Done>.

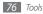

To add other currencies and exchange rates,

- *Repeat steps 1-2 above.*
- 2 Press < Menu >  $\rightarrow$  Add rate.
- *3* Enter the name of a new currency and the exchange rate.
- 4 When you are finished, press <**Done**>.

# Convert measurements

- 2 Select the type of measurement.
- $\beta$  Scroll left or right to change the base unit (if necessary).
- 4 Scroll down and enter the base amount.

 5 Scroll down and scroll left or right to change the conversion unit (if necessary).
 Your device displays the conversion result.

# Stopwatch

- *[* From the Start menu, select **Organizer**  $\rightarrow$  **StopWatch**.
- 2 Press <**Start**> to begin the stopwatch.
- 3 Press <Lap> to record lap times.
- 4 When you are finished, press <**Stop**>.
- 5 Press < **Reset**> to clear the recorded times.

# **Tip Calculator**

Use Tip Calculator to calculate tips at a restaurant.

 $[ From the Start menu, select Organizer \rightarrow TipCalculator. ]$ 

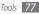

- 2 Enter an amount.
- *3* Scroll down and select a percentage.
- $4\,$  Scroll down and enter a number of people to split the bill with (if necessary).

The device displays the tip amount, total bill, and the amount of the cost per person.

# **World Clock**

You can create a world clock and change the home clock.

### > Create world clocks

- *I* From the Start menu, select **Organizer**  $\rightarrow$  **WorldClock**.
- 2 Press <**Add**>.
- *3* Scroll left or right to a time zone.
- 4 Scroll up or down to a country or city.
- 5 Press <**Done**>.

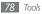

- 6 To set daylight saving time, scroll to a world clock and press <**Menu** $> \rightarrow$  **Apply DST** $\rightarrow <$ **Yes**>.
- 7 Repeat steps 2-4 to add more clocks.
- > Set a world clock as your home clock
- From the Start menu, select **Organizer**  $\rightarrow$  **WorldClock**.
- 2 Scroll to a world clock and press <Menu> → Set as Current Time.

# Settings

# Access the Settings menu

- *I* From the Start menu, select **Settings**.
- 2 Select a setting category and select an option. To access more setting options, press the Navigation key right or select **More...**
- *3* Customize the setting and press <**Done**>.

# Phone

Control how your device handles calls with caller ID, call waiting, and other call settings.

# > All Calls

- Band Selection: Set to operate your device on GSM or WCDMA networks.
- Call Options: Set the following call options.
  - Any key answer: Set to answer a call when you press any key (except [ \_\_\_]).
  - Show SIM contacts: Set to show contact cards stored on the SIM or USIM card.
  - **Phone number**: View your phone number.
  - Voice mail number: Set the voice mail number provided by your service provider.
  - Text messages service center: Set the text message service number provided by your service provider.
  - Country code: Set your country code.
  - Area code: Set your area code.
- Caller ID: Set to send your caller ID based on your preferences or network settings.

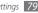

- **Channels**: Set the following options for receiving cell broadcast messages.
  - Enable channels: Set to receive cell broadcast messages.
  - **Receive channel list**: Set to receive a list of all available broadcast channels from the network.
  - Language: Set your preferred languages to display cell broadcast messages.
- Fixed Dialing: Set to allow outgoing calls only to the limited set of phone numbers.
  - Fixed Dialing Mode: Activate the FDN (Fixed Dialing Number) mode.
  - Fixed Dialing Number: Set up the FDN list.
- **Networks**: Set the following options for connecting to a network.
  - Current network: View the current network.
  - **Network selection**: Set the device to automatically or manually select a list of cellular networks.

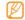

To receive service on another network, you must select one that has a roaming agreement with your home network.

### Voice Calls

- Auto Answer: Set the time delay before the device automatically accepts an incoming call while you are using hands-free accessories.
- **Call Waiting**: Set to alert you of an incoming call while you are on a call.
- Call Barring: Restrict incoming or outgoing calls.
  - **Block incoming calls**: Activate or deactivate incoming call barring.
  - **Block outgoing calls**: Activate or deactivate outgoing call barring.
- **Call Forwarding**: Divert incoming calls to another number.
  - Unconditional: Set to divert all voice calls.
  - Busy: Set to divert calls when you are on another call.

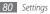

- No Reply: Set to divert calls when you do not answer.
- **Unavailable**: Set to divert calls when your device is off or out of service.

### > Video Calls

- **Outgoing Image**: Set whether or not to show yourself during a video call and select an image to display when using the Hide me option.
- Call Fail Options: Set the device to retry the video call or send a text message when a video call is not connected.
- Call Barring: Restrict incoming or outgoing calls.
- **Call Forwarding**: Divert incoming calls to another number.

### > Own Numbers

Save your phone number on the SIM or USIM card. The saved number does not affect the actual subscriber phone number of your SIM or USIM card.

# Sounds

Customize various sound settings.

- **Ringtone**: Set a ringtone for incoming calls.
- Other Sounds: Set a tone for various kinds of sounds.
- **DNSe**: Select a sound effect or equalizer option for Windows Media Player.

# Display

Change the display settings.

- Home Screen
  - Home screen layout: Set a layout for the Home screen.
  - **Show Recent Programs**: Set to display the Recent Programs screen when you press **<Start**>.
  - Color scheme: Set a skin color.
  - Background image: Set a wallpaper.
  - **Time out**: Set the time delay before the current screen switches to the Home screen.

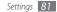

• Start Menu Style: Set the menu style when you press <Start>.

### **Profiles**

Change the sound profile.

# **Date and Time**

Control the appearance and behavior of the date and time.

- Time zone: Set the time zone.
- Date: Set the current date.
- Time: Set the current time.
- Auto update: Set to receive time information from the network and automatically update the current time. This option is available only if supported by your network.

# Connections

Control the Bluetooth wireless feature or USB connection and set up GPRS, proxy, VPN, and Wi-Fi connections so that you can connect to the internet or your private network.

### > Wireless Manager

Set to disable or enable your device's wireless functions or Wi-Fi and Bluetooth wireless features.

### Beam

Set the device to receive beams for receiving data from other Bluetooth devices.

### > Bluetooth

- **Bluetooth**: Control the Bluetooth wireless feature (see "Bluetooth" ► p. 65).
- My Information: Check your device's name and other information.

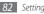

- Smart Pairing Setting
  - Enabling Smart Pairing: Set the device to automatically pair with other Bluetooth devices by using the predefined PIN codes.
  - Add Own PIN code: Add your own PIN code to use when automatically pairing with other Bluetooth devices.
- Limited Discoverable Mode Setting: Set duration that your device is visible.
- FTP Server Setting
  - **Bluetooth Authentication**: Enable or disable the Bluetooth authentication.
  - **OBEX Authentication**: Enable or disable the OBEX authentication.
  - **Able to write**: Set whether to allow for other devices to write on your device.
  - **Shared Folder**: Change the folder that received data is saved.
- **Printer**: Set a default Bluetooth printer when Bluetooth printers are paired with your device.

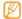

Once the default Bluetooth printer is selected, you can print images from **Contents Manager**.

- SIM Access Profile: Set your device to make or answer calls with a connected Bluetooth hands-free car kit via the SIM or UIM card on your device.
- Message Access Options: Set your device to forward new messages to a connected Bluetooth hands-free car kit where you can view and reply to the messages.

### > USB

Control how your device behaves when you connect it to a PC.

- USB connection setting: Set a USB mode to be activated when you connect your device to a PC.
- Enable advanced network functionality: Enable or disable advanced network functionality when connecting to a PC via ActiveSync.
- Ask On Connection: Set your device to ask you which USB mode to use when connecting to a PC.

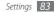

## > GPRS

Set up GPRS connections. Select **New...** to access the following options:

- **Description**: Set a name for the GPRS connection.
- **Connects to**: Set a network type to use to connect to the internet.
- Access point: Set an access point name.
- User name: Set a user name.
- Password: Set a password for the GPRS connection.
- Authentication Type: Set an authentication type.
- **Primary DNS**: Set the primary domain name server (DNS) address.
- Secondary DNS: Set the secondary domain name server (DNS) address.
- IP address: Enter the gateway IP address provided by your service provider.

# > Proxy

Set up proxy connections. Select **New...** to access the following options:

- **Description**: Set a name for the proxy connection.
- **Connects from**: Set a network type to use to connect from.
- **Connects to**: Set a network type to use to connect to the internet.
- Proxy (name:port): Set a name and port number of the proxy server.
- **Type**: Set a network type to use to connect to the proxy server.
- User name: Set a user name.
- **Password**: Set a password for the proxy connection.

## > VPN

Set up VPN connections. Select **New...** to access the following options:

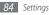

- Description: Set a name for the VPN connection.
- VPN type: Set a VPN type.
- Server: Set a name of the VPN server.
- **Connects from**: Set a network type to use to connect from.
- **Connects to**: Set a network type to use to connect to the internet.
- User name: Set a user name.
- Password: Set a password for the VPN connection.
- Domain: Set a domain name.
- **IPSec authentication**: Set the type of authentication if you set the VPN type to IPSec/L2TP.
- IPSec Pre-shared key: Set a pre-shared key if you set the authentication type to Pre-Shared Key.

## > Wi-Fi

Control the use of wireless LAN availability.

# > Wi-Fi status

View your device's address.

## > Wi-Fi Always On

Set your Wi-Fi connection to be always activated.

# > GPS

 Enhanced GPS Settings: Improve the speed and accuracy of positioning capability and expand your navigation to areas where cellular networks are not accessible.

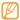

This feature may be unavailable depending on your region.

• Connection: Set a port for any GPS application to use.

# > Domain Enroll

Register new domain names to your company resources.

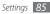

# Security

Set security codes and manage security certificates or security modules.

- Device Lock: Set a lock code for the device.
- Enable SIM PIN: Set the device to request a PIN each time you turn it on.
- Enable SIM Lock: Set the device use only your SIM or USIM card; When SIM or USIM Lock is enabled, you are not able to use another SIM or USIM card on your device.
- Change PIN2: Change the PIN2.
- Certificates: View security certificates. These certificates help keep your personal data secure and help you avoid viruses and other dangerous software.
- Encryption: Set to encrypt files as they are placed on a memory card.
- Change Barring Password: Change a call barring password.
- Change Reset Password: Change the password for resetting the device.

- Master Clear: Reset settings to their factory defaults.
- **Mobile Tracker**: Set the device to send the preset tracking message to your family or friends when someone tries to use your device with another SIM or USIM card. This feature may be unavailable due to certain features supported by your service provider.
- **DivX Registration**: Check your registration code for registering your device to play videos protected by DivX encoding.

# **Remove Programs**

Remove programs you have installed on your device. Scroll to a program and press <**Menu** $> \rightarrow$ **Remove**.

# **Power Management**

- Main battery: View the remaining battery.
- **Backlight time out on battery**: Set the time delay before the backlight turns off.

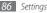

- Backlight time out on AC: Set the time delay before the backlight turns off when the travel adapter is connected.
- **Display time out**: Set the time delay before the display turns off.
- Display brightness: Set the brightness of the display.
- **Keypad backlight on**: Set the time option for the keypad backlight to work. If you select Custom time, you can set the options below.
- **Start time**: Set the starting time for the keypad backlight to work.
- End time: Set the ending time for the keypad backlight to work.

# **Memory Info**

View information about the memory currently in use on the device and a memory card.

# **Alt Key Settings**

Set shortcuts to access applications or functions easily by pressing and holding [Alt] and specific keys.

# **Operator Settings**

Select the mobile network operator you want to use.

# **Regional Settings**

- Language: Set a display language (for all menus and applications).
- Locale: Set your region.
- Short date style: Set a date format.
- Long date style: Set a date format.
- Time format: Set a time format.
- **Positive number**: Set how you want positive numbers displayed.

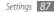

- Negative number: Set how you want negative numbers displayed.
- **Positive currency**: Set how you want positive currency displayed.
- Negative currency: Set how you want negative currency displayed.

# **Owner Information**

Set your contact information.

# Accessibility

- System font size: Set the text size on the display.
- **Confirmation time out**: Set the delay before an unconfirmed action times out.

### About

View your device information.

## Version

View the version of your device.

# **Error Reporting**

Set your device to send an error report to Microsoft when an error occurs during software operation. This helps Microsoft improve future version of products.

# **Legal Information**

View the open source announcement document.

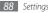

# **Customer Feedback**

Set your device to send some feedback about how you are using Windows Mobile products. This helps identify trends and usage patterns to improve future versions of products.

# **Managed Programs**

View details for installed applications.

# **Setup Email**

Create a new email account.

## **Device Name**

Set your device's name to be used to identify the device in networks.

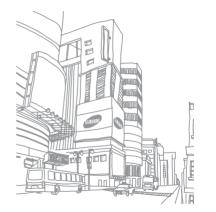

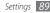

# Troubleshooting

If you have trouble with your device, try these procedures before you contact a service professional.

#### When you turn on your device or while you are using the device, it prompts you to enter one of the following codes:

| Message  | Try this to solve the problem:                                                                                                    |
|----------|----------------------------------------------------------------------------------------------------|
| Password | When the phone lock feature is enabled,<br>you must enter the password you set for<br>the device.                                                                                                    |
| PIN      | When using the device for the first time or<br>when the PIN requirement is enabled, you<br>must enter the PIN supplied with the SIM<br>or USIM card. You can disable this feature<br>by using the <b>Disable SIM PIN</b> menu. |

| Message | Try this to solve the problem:                                                                                                    |
|---------|----------------------------------------------------------------------------------------------------|
| PUK     | Your SIM or USIM card is blocked, usually<br>as a result of entering your PIN incorrectly<br>several times. You must enter the PUK<br>supplied by your service provider. |
| PIN2    | When you access a menu requiring the<br>PIN2, you must enter the PIN2 supplied<br>with the SIM or USIM card. For details,<br>contact your service provider.              |

# Your device does not show a signal (no bars next to the network icon)

- When you are in areas with weak signals or poor reception, you may lose reception. Move to another area and try again.
- You cannot access some options without a subscription. Contact your service provider for more details.

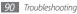

#### Calls are being dropped

When you are in areas with weak signals or poor reception, you may lose your connection to the network. Move to another area and try again.

#### Outgoing calls are not connected

- Ensure that you have pressed the Dial key.
- Ensure that you have accessed the right cellular network.
- Ensure that you have not set call barring for the phone number you are dialing.

#### Incoming calls are not connected

- Ensure that your device is turned on.
- Ensure that you have accessed the right cellular network.
- Ensure that you have not set call barring for the incoming phone number.

#### Others cannot hear you speaking on a call

- Ensure that you are not covering the built-in microphone.
- Ensure that the microphone is close to your mouth.
- If using a headset, ensure that it is properly connected.

#### Audio quality is poor

- Ensure that you are not blocking the device's internal antenna.
- When you are in areas with weak signals or poor reception, you may lose reception. Move to another area and try again.

# When dialing from contacts, the call is not connected

- Ensure that the correct number is stored in the contact list.
- Re-enter and save the number, if necessary.

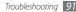

• Ensure that you have not set call barring for the contact's phone number.

# The device beeps and the battery icon has an exclamation mark

Your battery is low. Recharge or replace the battery to continue using the device.

# The battery does not charge properly or the device turns off

- The battery terminals may be dirty. Wipe both goldcolored contacts with a clean, soft cloth and try charging the battery again.
- If the battery will no longer charge completely, dispose of the old battery properly and replace it with a new battery (refer to your local ordinances for proper disposal instructions).

#### Your device is hot to the touch

When you use applications that require more power or use applications on your device for an extended period of time, your device may feel hot to the touch. This is normal and should not affect your device's lifespan or performance.

# Error messages appear when launching the camera

Your Samsung mobile device must have sufficient available memory and battery power to operate the camera application. If you receive error messages when launching the camera, try the following:

- Charge the battery or replace it with a battery that is fully charged.
- Free some memory by transferring files to a PC or deleting files from your device.
- Restart the device. If you are still having trouble with the camera application after trying these tips, contact a Samsung Service Center.

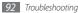

# Error messages appear when launching the FM radio

The FM radio application on your Samsung mobile device uses the headset cable as an antenna. Without a headset connected, the FM radio will be unable to receive radio stations. To use the FM radio, first ensure that the headset is properly connected. Next, scan for and save the available radio stations.

If you still cannot use the FM radio after performing these steps, try accessing your desired station with another radio receiver. If you can hear the station with another receiver, your device may require service. Contact a Samsung Service Center.

# Error messages appear when opening music files

Some music files may not play on your Samsung mobile device for a variety of reasons. If you receive error messages when opening music files on your device, try the following:

- Free some memory by transferring files to a PC or deleting files from your device.
- Ensure that the music file is not Digital Rights Management (DRM)-protected. If the file is DRMprotected, ensure that you have the appropriate license or key to play the file.
- Ensure that your device supports the file type.

#### Another Bluetooth device is not located

- Ensure that the Bluetooth wireless feature is activated on your device.
- Ensure that the Bluetooth wireless feature is activated on the device you wish to connect to, if necessary.
- Ensure that your device and the other Bluetooth device are within the maximum Bluetooth range (10 meters).

If the tips above do not solve the problem, contact a Samsung Service Center.

# A connection is not established when you connect the device to a PC

- Ensure that the PC data cable you are using is compatible with your device.
- Ensure that you have the proper drivers installed and updated on your PC.

#### Your device freezes or has fatal errors

If your device freezes or hangs, you may need to close programs or reset the device to regain functionality. If your device is still responsive but a program is frozen, close the program using the task manager.

If this does not solve the problem, perform a hard reset. From the Start menu mode, select **Settings**  $\rightarrow$  **More...**  $\rightarrow$  **Security**  $\rightarrow$  **More...**  $\rightarrow$  **Master Clear**.

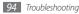

# Safety precautions

To prevent injury to yourself and others or damage to your device, read all of the following information before using your device.

# Warning: Prevent electric shock, fire, and explosion

Do not use damaged power cords or plugs, or loose electrical sockets

Do not touch the power cord with wet hands, or disconnect the charger by pulling on the cord

Do not bend or damage the power cord

Do not use your device while charging or touch your device with wet hands

Do not short-circuit the charger or the battery

Do not drop or cause an impact to the charger or the battery

# Do not charge the battery with chargers that are not approved by the manufacturer

# Do not handle a damaged or leaking Lithium Ion (Li-Ion) battery

For safe disposal of your Li-Ion batteries, contact your nearest authorized service center.

#### Handle and dispose of batteries and chargers with care

- Use only Samsung-approved batteries and chargers specifically designed for your device. Incompatible batteries and chargers can cause serious injuries or damage to your device.
- Never dispose of batteries or devices in a fire. Follow all local regulations when disposing of used batteries or devices.
- Never place batteries or devices on or in heating devices, such as microwave ovens, stoves, or radiators. Batteries may explode when overheated.
- Never crush or puncture the battery. Avoid exposing the battery to high external pressure, which can lead to an internal short circuit and overheating.

#### Protect the device, batteries, and chargers from damage

- Avoid exposing your device and batteries to very cold or very hot temperatures.
- Extreme temperatures can cause the deformation of the device and reduce the charging capacity and life of your device and batteries.
- Prevent batteries from contacting metal objects, as this can create a connection between the + and – terminals of your batteries and lead to temporary or permanent battery damage.
- Never use a damaged charger or battery.

# Caution: Follow all safety warnings and regulations when using your device in restricted areas

#### Turn off your device where prohibited

Comply with all regulations that restrict the use of a mobile device in a particular area.

#### Do not use your device near other electronic devices

Most electronic devices use radio frequency signals. Your device may interfere with other electronic devices.

#### Do not use your device near a pacemaker

- Avoid using your device within a 15 cm range of a pacemaker if possible, as your device can interfere with the pacemaker.
- If you must use your device, keep at least 15 cm away from the pacemaker.
- To minimize the possible interference with a pacemaker, use your device on the opposite side of your body from the pacemaker.

# Do not use your device in a hospital or near medical equipment that can be interfered with by radio frequency

If you personally use any medical equipment, contact the manufacturer of the equipment to ensure the safety of your equipment from radio frequency.

# If you are using a hearing aid, contact the manufacturer for information about radio interference

Some hearing aids may be interfered with by the radio frequency of your device. Contact the manufacturer to ensure the safety of your hearing aid.

#### Turn off the device in potentially explosive environments

- Turn off your device in potentially explosive environments instead of removing the battery.
- Always comply with regulations, instructions and signs in potentially explosive environments.

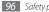

- Do not use your device at refueling points (service stations) or near fuels or chemicals.
- Do not store or carry flammable liquids, gases, or explosive materials in the same compartment as the device, its parts, or accessories.

#### Turn off your device when in an aircraft

Using your device in an aircraft is illegal. Your device may interfere with the electronic navigation instruments of the aircraft.

# Electronic devices in a motor vehicle may malfunction due to the radio frequency of your device

Electronic devices in your car may malfunction due to radio frequency of your device. Contact the manufacturer for more information.

# Comply with all safety warnings and regulations regarding mobile device usage while operating a vehicle

While driving, safely operating the vehicle is your first responsibility. Never use your mobile device while driving, if it is prohibited by law. For your safety and the safety of others, practice good common sense and remember the following tips:

- Use a hands-free device.
- Get to know your device and its convenience features, such as speed dial and redial. These features help you reduce the time needed to place or receive calls on your mobile device.
- Position your device within easy reach. Be able to access your wireless device without removing your eyes from the road. If you receive an incoming call at an inconvenient time, let your voice mail answer it for you.
- Let the person you are speaking with know you are driving. Suspend calls in heavy traffic or hazardous weather conditions. Rain, sleet, snow, ice, and heavy traffic can be hazardous.
- Do not take notes or look up phone numbers. Jotting down a "to do" list or flipping through your address book takes attention away from your primary responsibility of driving safely.
- Dial sensibly and assess the traffic. Place calls when you are not moving or before pulling into traffic. Try to plan calls when your car will be stationary. If you need to make a call, dial only a few numbers, check the road and your mirrors, then continue.
- Do not engage in stressful or emotional conversations that may be distracting. Make people you are talking with aware you are driving and suspend conversations that have the potential to divert your attention from the road.

- Use your device to call for help. Dial a local emergency number in the case of fire, traffic accident, or medical emergencies.
- Use your device to help others in emergencies. If you see an auto accident, a crime in progress, or a serious emergency where lives are in danger, call a local emergency number.
- Call roadside assistance or a special, non-emergency assistance number when necessary. If you see a broken-down vehicle posing no serious hazard, a broken traffic signal, a minor traffic accident where no one appears injured, or a vehicle you know to be stolen, call roadside assistance or another special, non-emergency number.

#### Proper care and use of your mobile device

#### Keep your device dry

- Humidity and all types of liquids may damage device parts or electronic circuits.
- When wet, remove the battery without turning on your device. Dry your device with a towel and take it to a service center.
- Liquids will change the color of the label that indicates water damage inside the device. Water damage to your device can void your manufacturer's warranty.

#### Do not use or store your device in dusty, dirty areas

Dust can cause your device to malfunction.

#### Do not store your device on slopes

If your device falls, it can be damaged.

# Do not store your device in hot or cold areas. Use your device at -20° C to 50° C

- Your device can explode if left inside a closed vehicle, as the inside temperature can reach up to 80° C.
- Do not expose your device to direct sunlight for extended periods of time (such as on the dashboard of a car).
- Store the battery at  $0^{\circ}$  C to  $40^{\circ}$  C.

# Do not store your device with such metal objects as coins, keys and necklaces

- Your device may become deformed or malfunction.
- If the battery terminals are in contact with metal objects, it may cause a fire.

#### Do not store your device near magnetic fields

• Your device may malfunction or the battery may discharge from exposure to magnetic fields.

- Magnetic stripe cards, including credit cards, phone cards, passbooks, and boarding passes, may be damaged by magnetic fields.
- Do not use carrying cases or accessories with magnetic closures or allow your device to come in contact with magnetic fields for extended periods of time.

#### Do not store your device near or in heaters, microwaves, hot cooking equipment, or high pressure containers

- The battery may leak.
- Your device may overheat and cause a fire.

#### Do not drop your device or cause impacts to your device

- The screen of your device may be damaged.
- If bent or deformed, your device may be damaged or parts may malfunction.

#### Do not use a flash close to the eyes of people or animals

Using a flash close to the eyes may cause temporary loss of vision or damage to the eyes.

#### Ensure maximum battery and charger life

 Avoid charging batteries for more than a week, as overcharging may shorten battery life.

- Over time, unused batteries will discharge and must be recharged before use.
- Disconnect chargers from power sources when not in use.
- Use batteries only for their intended purposes.

# Use manufacturer-approved batteries, chargers, accessories and supplies

- Using generic batteries or chargers may shorten the life of your device or cause the device to malfunction.
- Samsung cannot be responsible for the user's safety when using accessories or supplies that are not approved by Samsung.

#### Do not bite or suck on the device or the battery

- Doing so may damage the device or cause explosion.
- If children use the device, make sure that they use the device properly.

#### When speaking on the device:

- Hold the device upright, as you would with a traditional phone.
- Speak directly into the mouthpiece.
- Avoid contact with your device's internal antenna. Touching the antenna may reduce the call quality or cause the device to transmit more radio frequency than necessary.

 Hold the device with a relaxed grip, press the keys lightly, use special features that reduce the number of keys you have to press (such as templates and predictive text), and take frequent breaks.

#### **Protect your hearing**

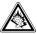

- Excessive exposure to loud sounds can cause hearing damage.
- Exposure to loud sounds while driving may distract your attention and cause an accident.
- Always turn the volume down before plugging the earphones into an audio source and use only the minimum volume setting necessary to hear your conversation or music.

# Use caution when using the device while walking or moving

Always be aware of your surroundings to avoid injury to yourself or others.

# Do not carry your device in your back pockets or around your waist

You can be injured or damage the device if you fall.

#### Do not disassemble, modify, or repair your device

- Any changes or modifications to your device can void your manufacturer's warranty. For service, take your device to a Samsung Service Center.
- Do not disassemble or puncture the battery, as this can cause explosion or fire.

#### Do not paint your device

Paint can clog moving parts and prevent proper operation. If you are allergic to the paint or metal parts of the device, stop using the device and consult your physician.

#### When cleaning your device:

- Wipe your device or charger with a towel or a rubber.
- Clean the terminals of the battery with a cotton ball or a towel.
- Do not use chemicals or detergents.

#### Do not use the device if the screen is cracked or broken

Broken glass or acrylic could cause injury to your hands and face. Take the device to a Samsung Service Center to have it repaired.

# Do not use the device for anything other than its intended use

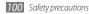

#### Avoid disturbing others when using the device in public

#### Do not allow children to use your device

Your device is not a toy. Do not allow children to play with it as they could hurt themselves and others, damage the device, or make calls that increase your charges.

#### Install mobile devices and equipment with caution

- Ensure that any mobile devices or related equipment installed in your vehicle are securely mounted.
- Avoid placing your device and accessories near or in an air bag deployment area. Improperly installed wireless equipment can cause serious injury when air bags inflate rapidly.

#### Allow only qualified personnel to service your device

Allowing unqualified personnel to service your device may result in damage to your device and will void your manufacturer's warranty.

#### Handle SIM cards or memory cards with care

- Do not remove a card while the device is transferring or accessing information, as this could result in loss of data and/or damage to the card or device.
- Protect cards from strong shocks, static electricity, and electrical noise from other devices.

• Do not touch gold-colored contacts or terminals with your fingers or metal objects. If dirty, wipe the card with a soft cloth.

#### Ensure access to emergency services

Emergency calls from your device may not be possible in some areas or circumstances. Before traveling in remote or undeveloped areas, plan an alternate method of contacting emergency services personnel.

# Specific Absorption Rate (SAR) certification information

Your device conforms to European Union (EU) standards that limit human exposure to radio frequency (RF) energy emitted by radio and telecommunications equipment. These standards prevent the sale of mobile devices that exceed a maximum exposure level (known as the Specific Absorption Rate, or SAR) of 2.0 W/kg.

During testing, the maximum SAR recorded for this model was 0.794 W/kg. In normal use, the actual SAR is likely to be much lower, as the device has been designed to emit only the RF energy necessary to transmit a signal to the nearest base station. By automatically emitting lower levels when possible, your device reduces your overall exposure to RF energy. For more information about the SAR and related EU standards, visit the Samsung website.

#### Correct disposal of this product

(Waste Electrical & Electronic Equipment)

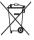

(Applicable in the European Union and other European countries with separate collection systems) This marking on the product, accessories or literature indicates

that the product and its electronic accessories (e.g. charger, headset, USB cable) should not be disposed of with other household waste at the end of their working life.

To prevent possible harm to the environment or human health from uncontrolled waste disposal, please separate these items from other types of waste and recycle them responsibly to promote the sustainable reuse of material resources

Household users should contact either the retailer where they purchased this product, or their local government office, for details of where and how they can take these items for environmentally safe recycling. Business users should contact their supplier and check the terms and conditions of the purchase contract. This product and its electronic accessories should not be mixed with other commercial wastes for disposal.

#### Correct disposal of batteries in this product

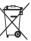

(Applicable in the European Union and other European countries with separate battery return systems) This marking on the battery, manual or packaging indicates that the batteries in this product should not be disposed of with other household waste at the end of their working life. Where marked, the chemical symbols Hg, Cd or Pb indicate that the battery contains mercury, cadmium or lead above the reference levels in EC Directive 2006/66. If batteries are not properly disposed of, these substances can cause harm to human health or the environment. To protect natural resources and to promote material reuse, please separate batteries from other types of waste and recycle them through your local, free battery return system.

#### Disclaimer

Some content and services accessible through this device belong to third parties and are protected by copyright, patent, trademark and/or other intellectual property laws. Such content and services are provided solely for your personal noncommercial use. You may not use any content or services in a manner that has not been authorized by the content owner or service provider. Without limiting the foregoing, unless expressly authorized by the applicable content owner or service provider, you may not modify, copy, republish, upload, post, transmit, translate, sell, create derivative works, exploit, or distribute in any manner or medium any content or services displayed through this device.

"THIRD PARTY CONTENT AND SERVICES ARE PROVIDED "AS IS." SAMSUNG DOES NOT WARRANT CONTENT OR SERVICES SO PROVIDED, EITHER EXPRESSLY OR IMPLIEDLY, FOR ANY PURPOSE. SAMSUNG EXPRESSLY DISCLAIMS ANY IMPLIED WARRANTIES, INCLUDING BUT NOT LIMITED TO, WARRANTIES OF MERCHANTABILITY OR FITNESS FOR A PARTICULAR PURPOSE. SAMSUNG DOES NOT GUARANTEE THE ACCURACY, VALIDITY, TIMELINESS, LEGALITY, OR COMPLETENESS OF ANY CONTENT OR SERVICE MADE AVAILABLE THROUGH THIS DEVICE AND UNDER NO CIRCUMSTANCES, INCLUDING NEGLIGENCE, SHALL SAMSUNG BE LIABLE, WHETHER IN CONTRACT OR TORT, FOR ANY DIRECT, INDIRECT, INCIDENTAL, SPECIAL OR CONSEQUENTIAL DAMAGES, ARTIORNEY FEES, EXPENSES, OR ANY OTHER DAMAGES ARISING OUT OF, OR IN

#### CONNECTION WITH, ANY INFORMATION CONTAINED IN, OR AS A RESULT OF THE USE OF ANY CONTENT OR SERVICE BY YOU OR ANY THIRD PARTY, EVEN IF ADVISED OF THE POSSIBILITY OF SUCH DAMAGES."

Third party services may be terminated or interrupted at any time, and Samsung makes no representation or warranty that any content or service will remain available for any period of time. Content and services are transmitted by third parties by means of networks and transmission facilities over which Samsung has no control. Without limiting the generality of this disclaimer, Samsung expressly disclaims any responsibility or liability for any interruption or suspension of any content or service made available through this device.

Samsung is neither responsible nor liable for customer service related to the content and services. Any question or request for service relating to the content or services should be made directly to the respective content and service providers. Some of the contents in this manual may differ from your device depending on the software of the device or your service provider.

## To install Kies (PC Sync) 🚺 Kies

- Download the latest version of Kies from the Samsung website (www.samsungmobile.com) and install it on your PC.
- 2. Press <**Start**>.
- 3. Select Settings → Connections → USB → Samsung Kies under USB connection setting → <Done>.
- 4. Using a PC data cable, connect your device to your PC. Refer to the Kies help for more information.

Printed in Korea Code No.:GH68-29770A English (SEA). 08/2010. Rev. 1.2